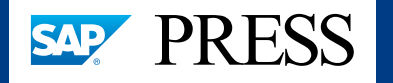

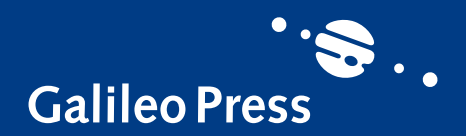

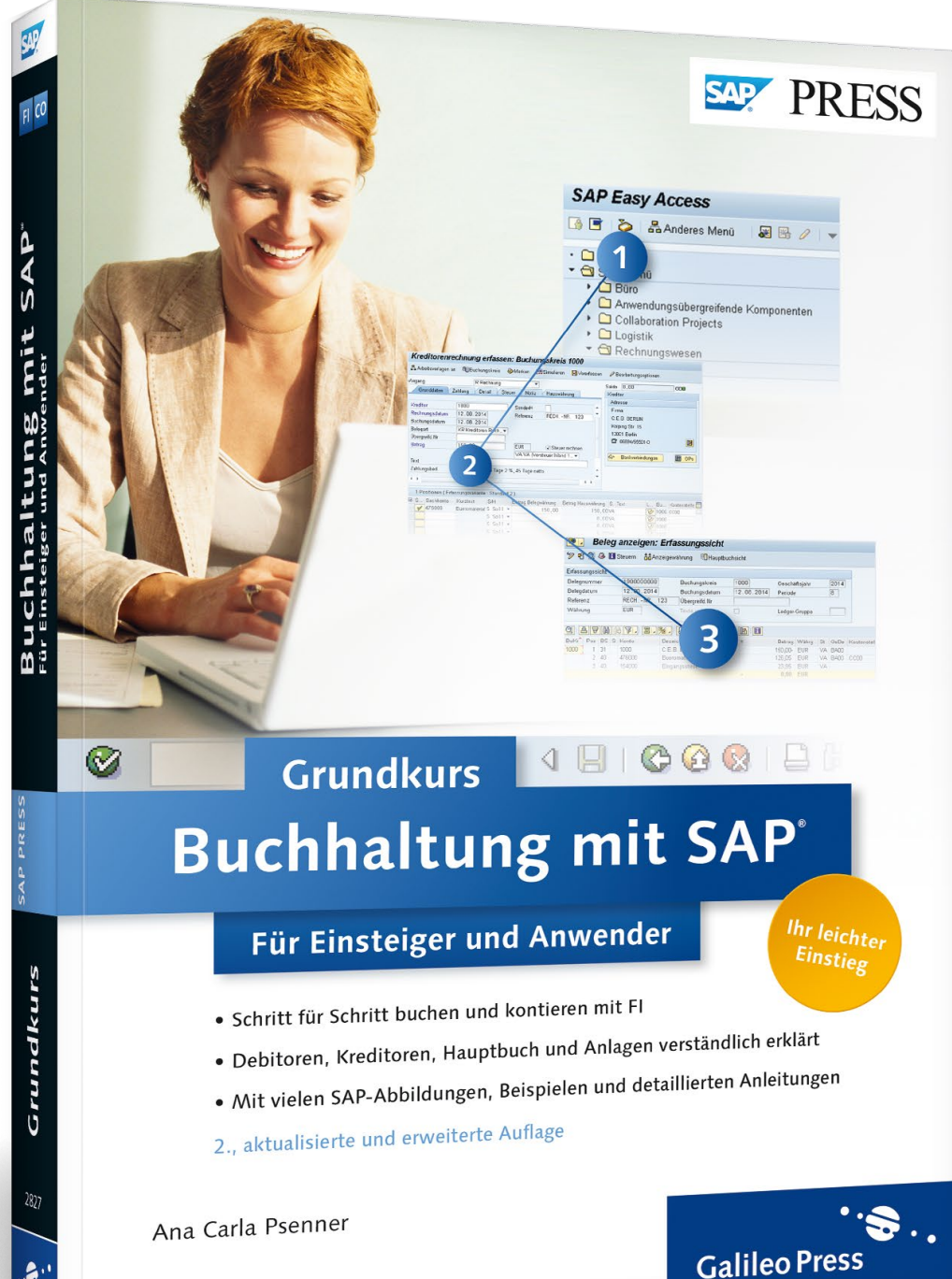

# *Leseprobe*

*In dieser Leseprobe lernen Sie von Ana Carla Psenner, wie Sie Ihre grundlegenden Aufgaben der Debitorenbuchhaltung im SAP-System erfüllen können.*

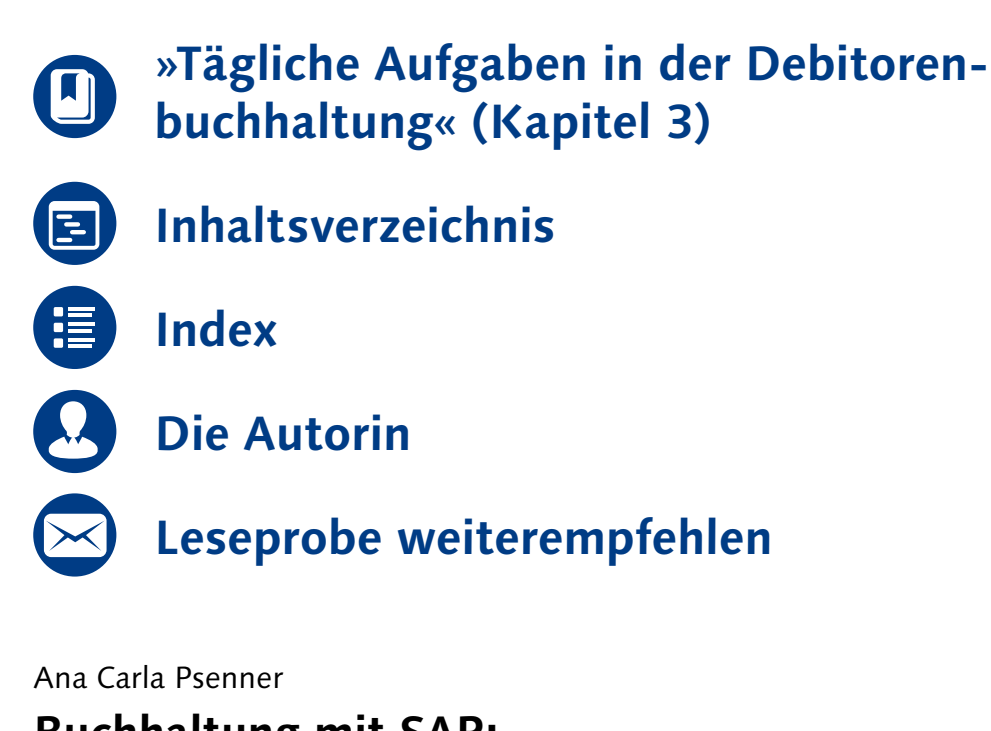

### **Buchhaltung mit SAP: Der Grundkurs für Einsteiger und Anwender**

396 Seiten, broschiert, 2. Auflage 2014 39,90 Euro, ISBN 978-3-8362-2827-5

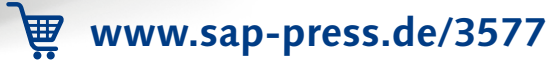

### <span id="page-1-0"></span>**3 Tägliche Aufgaben in der Debitorenbuchhaltung**

Wenn Sie in der Debitorenbuchhaltung eines Unternehmens tätig sind, haben Sie sicher täglich eine Reihe von Aufgaben zu bewältigen, zum Beispiel das Erfassen von Rechnungen oder Gutschriften. Die Debitorenbuchhaltung ist im SAP-System eine Nebenbuchhaltung, das heißt, dass die Buchungen auf einem Debitorenkonto über die Abstimmkontentechnik auf ein spezielles Sachkonto (Abstimmkonto) in das Hauptbuch gebucht werden.

In diesem Kapitel lernen Sie, wie Sie Ihre grundlegenden Aufgaben der Debitorenbuchhaltung im SAP-System erfüllen können.

#### **Am Ende dieses Kapitels können Sie**

- Debitorenrechnungen und -gutschriften in der Buchhaltung erfassen,
- Zahlungseingänge manuell erfassen,
- die Organisationseinheiten des Vertriebs erklären,
- $\hspace{0.1mm}$  erläutern, wann der Verkaufsvorgang im Vertrieb Auswirkungen auf das externe Rechnungswesen hat,
- $-$  Umbuchungen vornehmen.

#### **3.1 Debitorenrechnungen und -gutschriften erfassen**

Die meisten Geschäftsvorgänge in der Debitorenbuchhaltung werden im Vertrieb erfasst. Bei Rechnungen, die mit keinem Kundenauftrag verknüpft sind, fällt diese Aufgabe häufig auch der Buchhaltung zu. Das SAP-System stellt Ihnen zwei Möglichkeiten zur Verfügung, um Rechnungen oder Gutschriften zu buchen:

- die Einbildtransaktion (Enjoy-Transaktion)
- die Mehrbildtransaktion (komplexe Buchung)

Diese beiden Optionen betrachten wir in den folgenden Abschnitten im Detail.

#### **Buchen mit der Enjoy-Transaktion**

Die Enjoy-Transaktion erleichtert den Buchungsvorgang erheblich. Diese Anwendung beinhaltet nur ein einziges Bild, das in verschiedene Bereiche aufgeteilt ist. Um die einzelnen Felder mit Werten zu füllen, springen Sie mit der (ÿ)-Taste von Feld zu Feld, ohne das Bild zu verlassen.

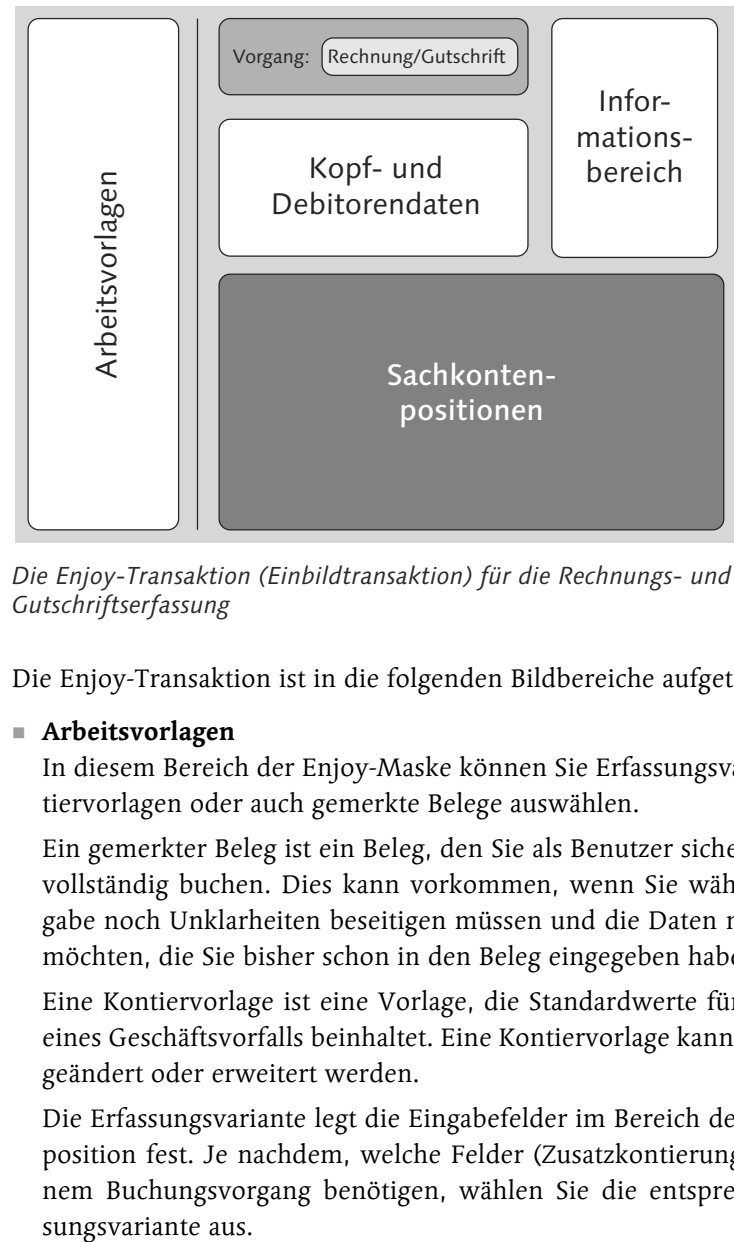

*Die Enjoy-Transaktion (Einbildtransaktion) für die Rechnungs- und Gutschriftserfassung*

Die Enjoy-Transaktion ist in die folgenden Bildbereiche aufgeteilt:

#### $\quad \blacksquare$  Arbeitsvorlagen

In diesem Bereich der Enjoy-Maske können Sie Erfassungsvarianten, Kontiervorlagen oder auch gemerkte Belege auswählen.

Ein gemerkter Beleg ist ein Beleg, den Sie als Benutzer sichern, aber nicht vollständig buchen. Dies kann vorkommen, wenn Sie während der Eingabe noch Unklarheiten beseitigen müssen und die Daten nicht verlieren möchten, die Sie bisher schon in den Beleg eingegeben haben.

Eine Kontiervorlage ist eine Vorlage, die Standardwerte für die Buchung eines Geschäftsvorfalls beinhaltet. Eine Kontiervorlage kann nach Wunsch geändert oder erweitert werden.

Die Erfassungsvariante legt die Eingabefelder im Bereich der Sachkontenposition fest. Je nachdem, welche Felder (Zusatzkontierungen) Sie zu einem Buchungsvorgang benötigen, wählen Sie die entsprechende Erfassungsvariante aus.

#### $\quad \blacksquare$  Kopfdaten/Debitorendaten

Die Daten für den Belegkopf und die Debitorenposition werden in diesem Bereich erfasst. Diese Daten, wie das Buchungsdatum und die Belegart (zum Beispiel DR für Debitorenrechnung oder DG für Debitorengutschrift), beziehen sich auf den gesamten Beleg.

### **Belegart**

Die Belegarten differenzieren den Geschäftsvorfall (Beispiel: Debitorenrechnung = DR; Debitorenzahlung = DZ). Die Belegart ist mit der Vergabe der Belegnummern verknüpft. So können Sie später bereits an der Belegnummer erkennen, um welchen Geschäftsvorfall es sich bei dem jeweiligen Beleg handelt.

#### $\blacksquare$  Informationsbereich

Im Informationsbereich werden der Belegsaldo und Informationen über den Debitor angezeigt. Hier finden Sie ein Icon bzw. eine Schaltfläche, über die Sie zu den Stammdaten bzw. zu den offenen Posten des Kunden gelangen.

#### $\blacksquare$  Sachkontenpositionen

In diesem Abschnitt der Enjoy-Transaktion werden die Sachkontenpositionen für den Beleg erfasst.

Um Belege einfacher erfassen zu können, stellt Ihnen das SAP-System Vorschlagswerte zur Verfügung. Beispielsweise werden das aktuelle Tagesdatum als Buchungsdatum und die Belegart sowie die Buchungsperiode anhand des Geschäftsvorfalls und des Buchungsdatums vorgeschlagen. Haben Sie vorher bereits einen Beleg erfasst, empfiehlt Ihnen das System den Buchungskreis, in den Sie den vorangehenden Beleg aufgenommen haben.

Nachdem Sie Ihre Daten eingegeben haben, prüft das SAP-System deren Vollständigkeit und Richtigkeit. Wenn Sie zum Beispiel eine Debitorenrechnung buchen möchten und die Belegart DR im Beleg steht, können Sie im Feld Konto nicht die Kontonummer eines Kreditors oder Sachkontos eingeben. Der Steuerschlüssel wird anhand des Geschäftsvorfalls kontrolliert (Eingangssteuer oder Ausgangssteuer). Der Saldo eines Belegs muss den Wert 0 aufweisen; ansonsten bucht das System den Vorgang nicht. **Belegart**<br>
Die Belegarten differenzieren den Geschung<br>
Frechnung = DR; Debitorenrahlung = D2<br>
rechnung = DR; Debitorenrahlung = D2<br>
Belegnummer erkennen, um welchen C<br>
jeweiligen Beleg handelt.<br> **Informationsbereich**<br>
Im

Sie beliefern Ihren Kunden mit Waren und stellen eine Rechnung aus, oder aber Sie möchten eine Gutschrift auf das Kundenkonto buchen. Im Folgenden zeigen wir Ihnen eine Beispielbuchung mit der Enjoy-Transaktion

- a Wählen Sie den Menüpfad Rechnungswesen Finanzwesen Debitoren Buchung Rechnung im SAP-Easy-Access-Menü (Transaktionscode FB70). Eventuell werden Sie dazu aufgefordert, Ihren Buchungskreis anzugeben. Tragen Sie Ihren Buchungskreis ein, und bestätigen Sie Ihre Eingabe mit der  $\left[\rightleftarrow\right]$ -Taste.
- b Daraufhin gelangen Sie in die Einbildtransaktion (Enjoy-Bild). Die folgende Abbildung zeigt die Einbildtransaktion im Überblick. Als Nächstes müssen Sie die einzelnen Felder der Transaktion bearbeiten.

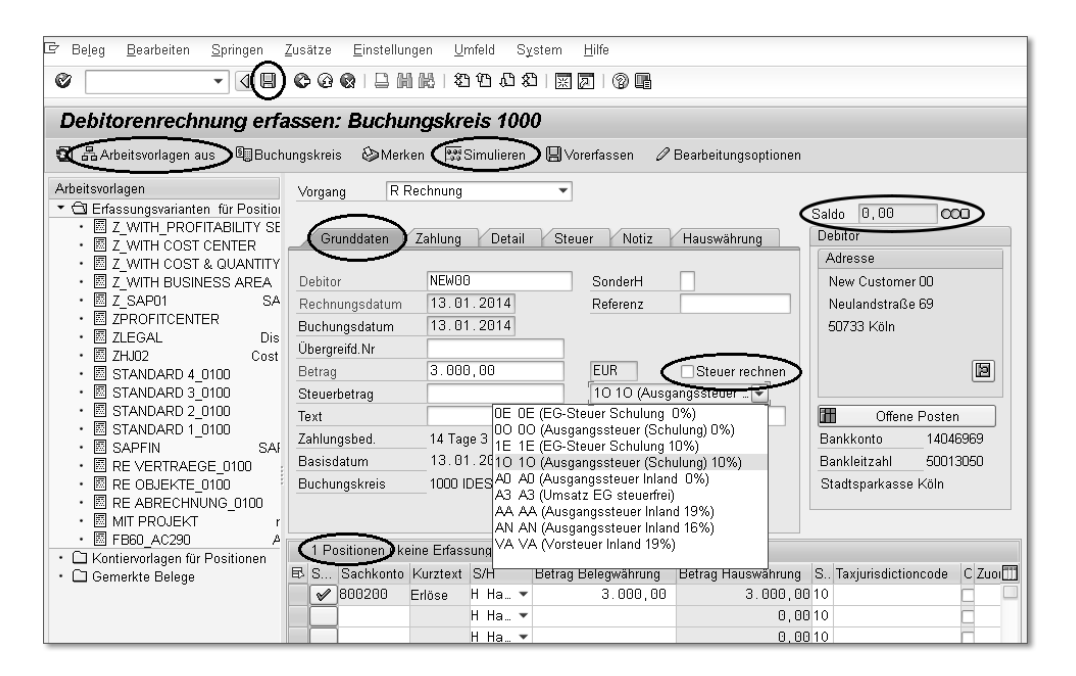

- <sup>3</sup> Auf der Registerkarte Grunddaten geben Sie die Kopfdaten des Belegs in die entsprechenden Felder ein, wie beispielsweise Debitorennummer (Debitor), Rechnungsdatum und Betrag. Die Pflichtfelder (mindestens Debitorenkontonummer, Betrag und Datum) müssen mit Werten gefüllt werden, denn ansonsten können Sie diesen Vorgang nicht weiterabwickeln. Sie erkennen diese Felder an dem kleinen Kästchen mit Haken M (Mussfeld).
- 4 Wenn Sie einen Betrag in Fremdwährung buchen, können Sie mit einem Klick auf die Registerkarte Hauswährung im Feld Umrechnungskurs den derzeit aktuellen Umrechnungskurs einsehen und ihn abändern, sofern Sie die Berechtigung dazu besitzen.

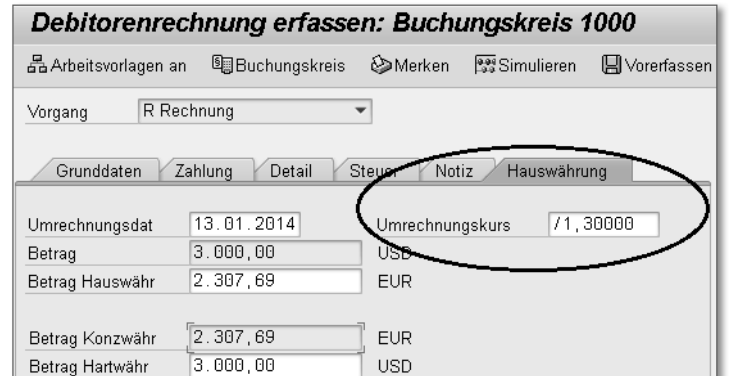

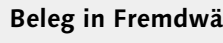

**HINWEIS**

HINWEIS

#### **Beleg in Fremdwährung**

Es ist möglich, Belege in einer Fremdwährung (zum Beispiel US-Dollar, USD) anzulegen. Der Fremdwährungsbetrag wird automatisch vom SAP-System mithilfe fester Umrechnungskurse in die Hauswährung umgerechnet.

5 Wechseln Sie wieder auf die Registerkarte Grunddaten.

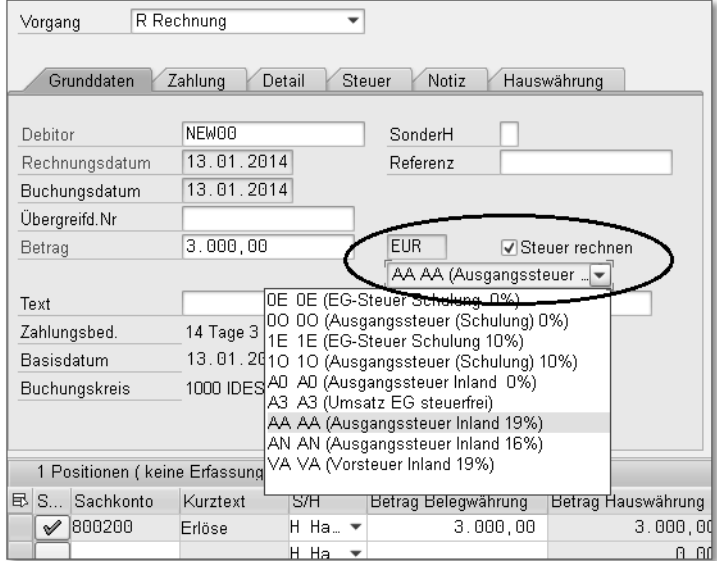

f Im Feld Steuerbetrag können Sie einen Betrag für die Steuer eingeben (Eingangssteuer oder Ausgangssteuer). In unserem Beispiel handelt es sich um die Ausgangssteuer. Alternativ wählen Sie einen Steuersatz aus (im Beispiel AA AA (Ausgangssteuer Inland 19%) und markieren das Ankreuzfeld Steuer rechnen, um den Steuerbetrag vom System errechnen zu lassen. Lassen Sie den Steuerbetrag vom SAP-System errechnen, steht Ihnen das Eingabefeld Steuerbetrag nicht mehr zur Verfügung.

- g Bestätigen Sie Ihre Eingaben mit der (¢)-Taste. Das SAP-System übernimmt automatisch Informationen (Name, Adresse usw.) aus dem Debitorenstammsatz des Debitors, den Sie in den Grunddaten eingegeben haben, in den Bereich (Infobereich) des Enjoy-Bilds.
- 8 Durch einen Klick auf die Schaltfläche **[9]** (Debitor anzeigen) können Sie in den Stammsatz des Debitors springen.
- 9 Mit einen Klick auf die Schaltfläche Filler Offene Posten (Liste der offenen Posten) können Sie in die Offene-Posten-Liste des Kundenkontos wechseln. So können Sie während des Buchungsprozesses Angaben überprüfen, ohne den Vorgang abzubrechen.

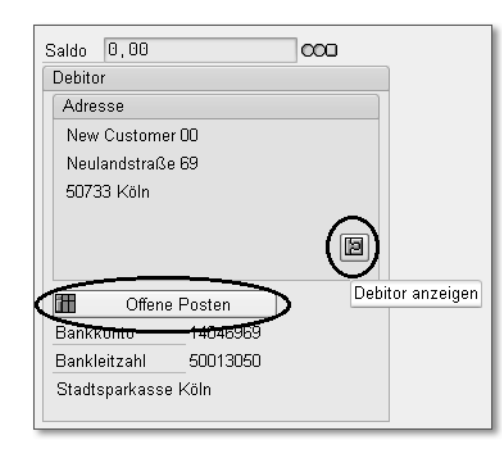

Im Infobereich sehen Sie das Feld Saldo, an dem Sie den Belegsaldo zwischen den Soll- und den Haben-Positionen ablesen können. Daneben sehen Sie eine Art Ampelsymbol. Diese Ampel zeigt an, ob der Vorgang systemseitig gebucht werden kann oder nicht.

#### **Saldoanzeige und Ampel**

Die Ampel **CCO** kann drei Farben anzeigen, die jeweils die folgende Bedeutung haben:

- Rot = Fehlermeldung; Sie können den Vorgang nicht buchen.
- Gelb = Hinweismeldung; Sie können den Vorgang buchen.
- Grün = Erfolgsmeldung; Sie können den Vorgang buchen.
- 10 Im unteren Teil des Enjoy-Bilds befindet sich der Positionsdatenteil. Hier geben Sie die Gegenpositionen (Sachkontenpositionen) ein. Damit Ihnen im Positionsdatenteil alle Felder zur Verfügung stehen, die Sie für diese Debitorenrechnung benötigen, klicken Sie in der Anwendungsfunktionsleiste auf die Schaltfläche 品 Arbeitsvorlagen an
- K Es öffnet sich der Bereich Arbeitsvorlagen. Hier haben Sie unter anderem die Möglichkeit, eine Erfassungsvariante zu wählen, die Ihnen die benötigten Felder in der Maske bereitstellt. Öffnen Sie die Option Erfassungsvarianten mit einem Doppelklick.

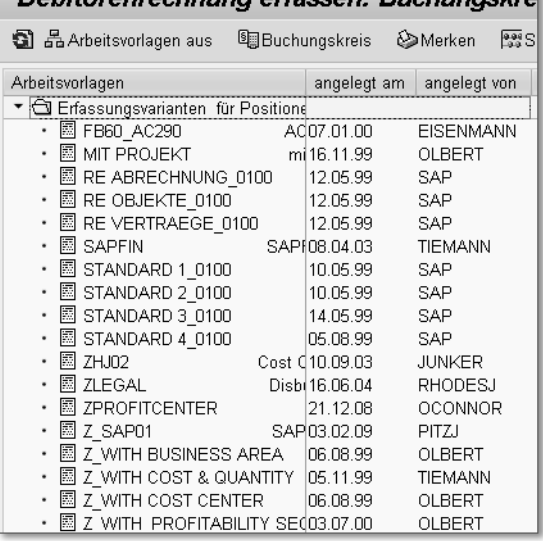

Debitorenrechnung erfassen: Ruchungskrei

- 12 Markieren Sie eine Erfassungsvariante, und übernehmen Sie die Variante in den Positionsdatenteil, indem Sie doppelt auf die markierte Erfassungsvariante klicken. Der Positionsdatenteil wird entsprechend der gewählten Erfassungsvariante angepasst.
- 13 Nachdem Sie eine Erfassungsvariante ausgewählt haben, schließen Sie die Arbeitsvorlagen durch einen Klick auf die Schaltfläche Arbeitsvorlagen aus, um das Eingabebild wieder zu vergrößern. Nun können Sie im Positionsdatenteil eine oder mehrere Sachkontenpositionen (Gegenbuchung) eingeben (im Beispiel 3.000,00). Das SAP-System führt hierbei automatisch eine Haben-Buchung durch und übernimmt den Steuerschlüssel aus der Soll-Position (Bild: Grunddaten).

**HINWEIS**

HINWEIS

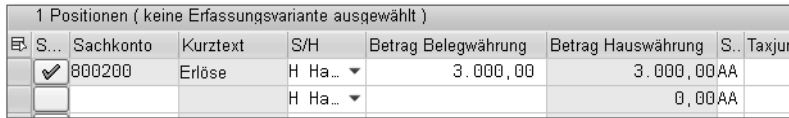

#### **Ändern der Vorschlagswerte**

**HINWEIS**

HINWEIS

Die Vorschlagswerte, die das System aus dem Debitorenstammsatz in den Beleg übernommen hat, können selbstverständlich noch geändert werden. Genauso wie der Umrechnungskurs über die Registerkarte Hauswährung geändert werden kann, können beispielsweise auch die Zahlungsbedingungen im Beleg über die Registerkarte Zahlung verändert werden. Diese Änderungen der Bedingungen gelten für den aktuellen Beleg und verändern nicht die Werte im Stammsatz.

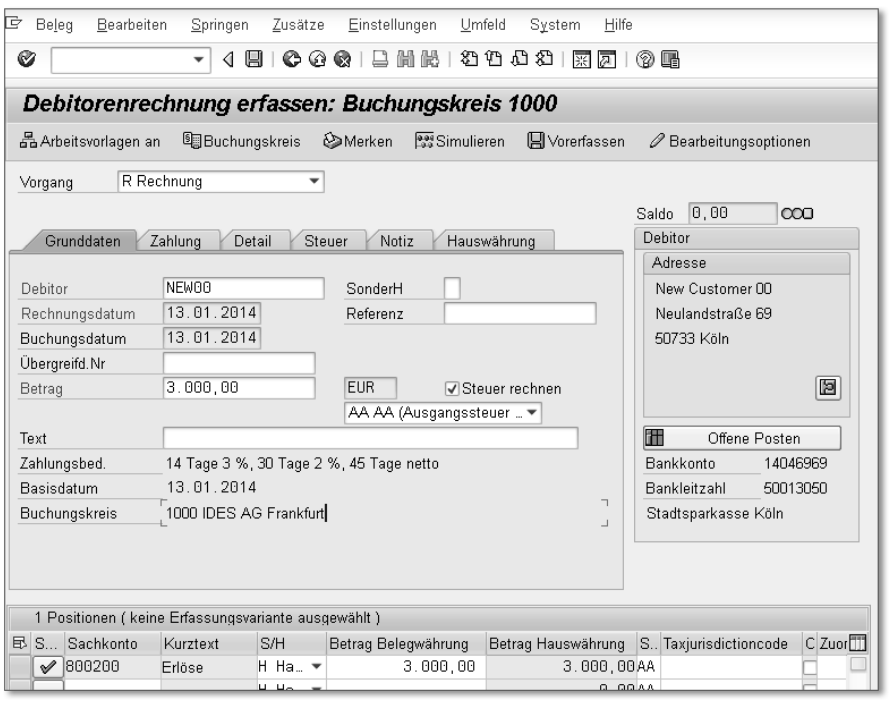

14 Wenn Sie prüfen möchten, ob Sie alle Eingaben vorgenommen haben, haben Sie die Möglichkeit, Ihre Buchung zu simulieren. Bei der Simulation zeigt Ihnen das SAP-System, wie die Buchung aussehen würde, und gibt die Positionen aus, die automatisch mitgebucht werden (zum Beispiel die Steuerposition). Klicken Sie in der Anwendungsfunktionsleiste auf die Schaltfläche **Burgensteine um sich die Buchung mit der automa**tisch erzeugten Steuerposition anzeigen zu lassen. Ein Beispiel für das Ergebnis sehen Sie in der folgenden Abbildung.

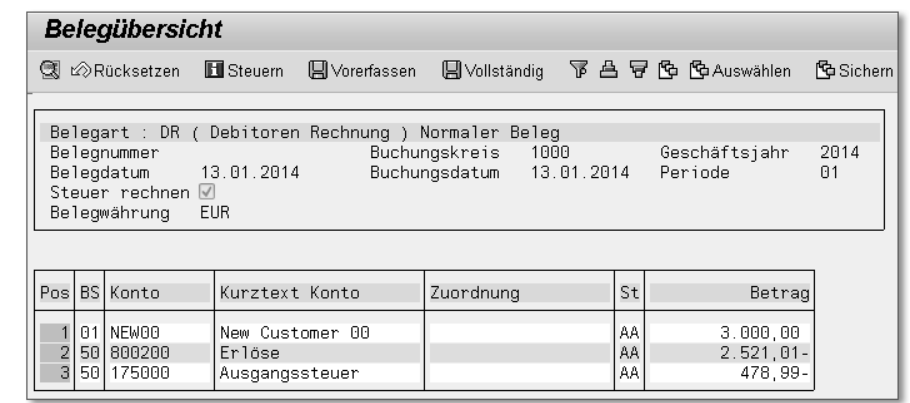

- 15 Um aus der Simulation wieder zurück zur Buchungsmaske zu gelangen, klicken Sie auf (Zurück), oder Sie betätigen die (F3)-Taste.
- 16 Es erscheint eine Meldung, dass automatisch erzeugte Positionen gelöscht werden. Klicken Sie auf ⊗ (Weiter).
- q Sind Sie sich der eingegebenen Daten sicher, und die Ampel zeigt Grün, können Sie den Vorgang buchen/sichern, indem Sie auf die Schaltfläche (Buchen) klicken.
- 18 Sie erhalten in der Statusleiste oder als Dialogfenster die Information über die Belegnummer. Notieren Sie sich die Belegnummer, und bestätigen Sie mit einem Klick auf OK.

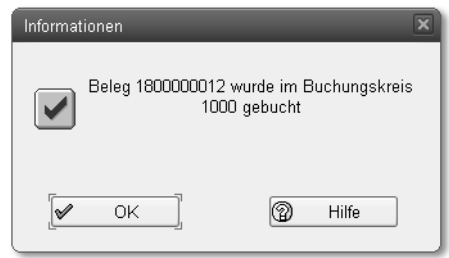

19 Damit haben Sie den Buchungsvorgang abgeschlossen und gelangen automatisch in das Einstiegsbild von SAP (SAP-Easy-Access-Menü).

Stellen Sie sich vor, Sie müssen sich einen gebuchten Beleg mit allen Details noch einmal ansehen. Beispielsweise möchten Sie wissen, wer diesen Beleg gebucht hat, wann und welches Gegenkonto bei dieser Debitorenbuchung verwendet wurde, und Sie möchten die Kopfdaten prüfen. Um diese und weitere Informationen zu erhalten, lassen Sie sich die Kontodaten des Debitorenkontos anzeigen. Sie haben die Möglichkeit, über die Saldenanzeige in die Kontodaten zu gelangen, oder aber auf direktem Weg über die Anzeige der Posten.

Wählen Sie die Kontodaten des Debitors, und springen Sie von dort aus in die Belegübersicht eines einzelnen Belegs. Gehen Sie dazu folgendermaßen vor:

- 1 Folgen Sie dem Pfad Rechnungswesen > Finanzwesen > Debitoren > Konto Posten anzeigen/ändern im SAP-Easy-Access-Menü (Transaktionscode FBL5N).
- <sup>2</sup> Geben Sie im Einstiegsbild im Feld Debitorenkonto die Kontonummer des Debitors ein, und vergessen Sie nicht, im Feld Buchungskreis Ihren Buchungskreis anzugeben.
- <sup>3</sup> Im Bereich Auswahl der Posten tragen Sie den Status (zum Beispiel Offene Posten) und ein Selektionsdatum ein. Wählen Sie (Ausführen), und Sie erhalten die Einzelpostenliste des Debitors.

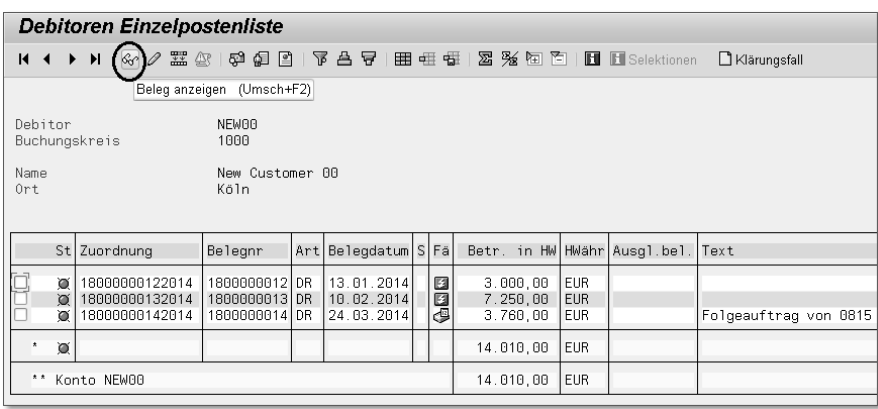

d In der ersten Spalte innerhalb der Einzelpostenliste setzen Sie per Mausklick einen Haken in das Ankreuzfeld vor dem Beleg, den Sie sich ansehen möchten. Klicken Sie anschließend auf das Brillensymbol  $\mathbb{G}_{\mathbb{C}}$  (Beleg anzeigen). Es wird nun die erste Belegposition angezeigt.

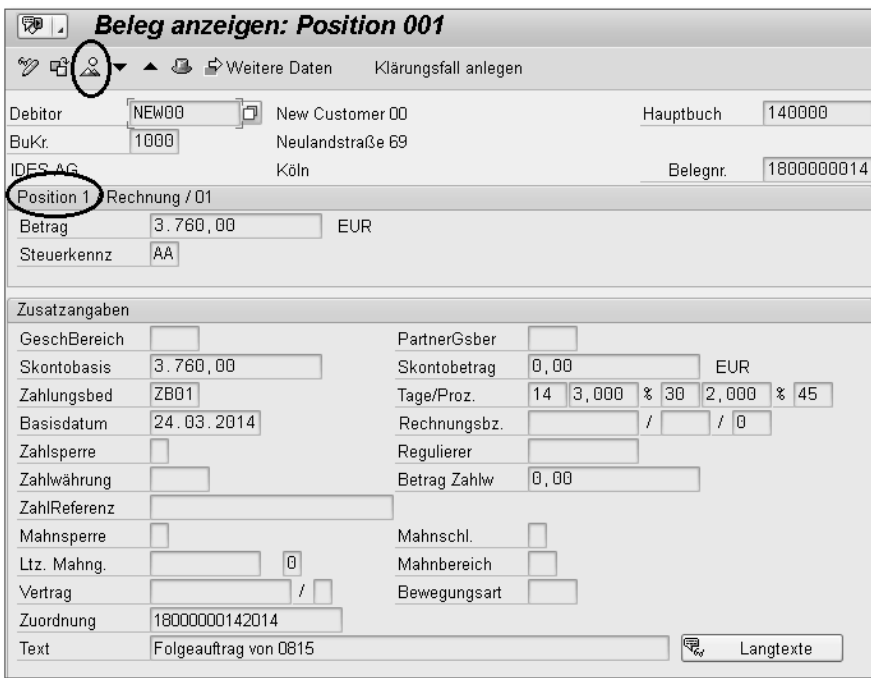

e Im Bild Beleg anzeigen: Position 001 wählen Sie die Belegübersicht durch einen Klick auf die Schaltfläche (Belegübersicht), um sich auch die Gegenposition und die vom SAP-System eventuell automatisch erzeugten Positionen (Steuerpositionen) ansehen zu können. Es öffnet sich nun das Bild Beleg anzeigen: Erfassungssicht.

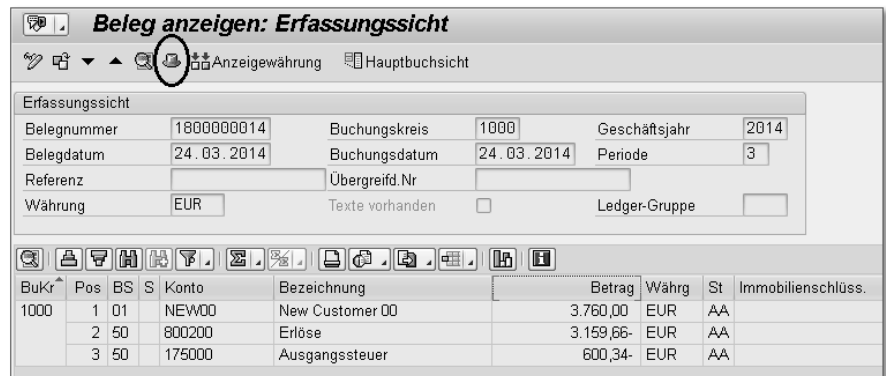

f Per Klick auf die Schaltfläche (Belegkopf) rufen Sie die Kopfdaten des Belegs auf. Diese enthalten Informationen dazu, wer den Beleg wann erfasst hat und um welche Belegart es sich handelt, sowie einige weitere Daten, die Sie in der folgenden Abbildung sehen.

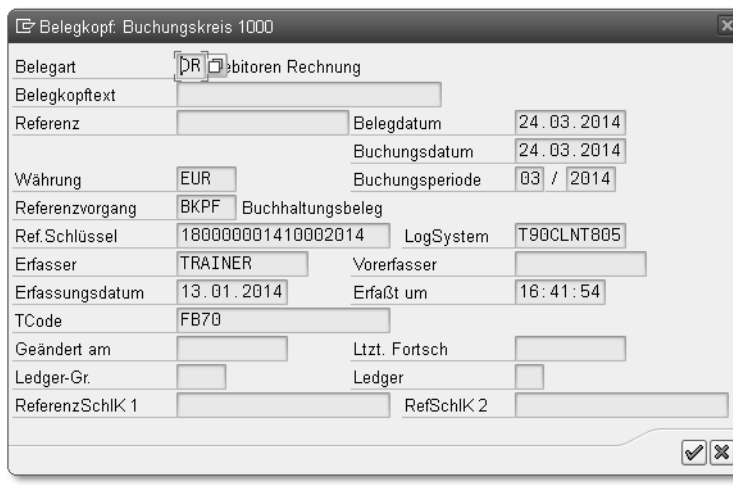

Da die Enjoy-Transaktion, die Sie in diesem Abschnitt kennengelernt haben, schnell an ihre Grenzen stößt, beschreiben wir im nächsten Abschnitt die Mehrbildtransaktion im Detail.

**Buchen mit der Mehrbildtransaktion (komplexe Buchung)**

Nicht immer sind die Buchungsvorgänge so einfach, dass Sie sie mit der Einbildtransaktion bearbeiten können. Für die komplexeren Buchungsvorgänge steht Ihnen die Mehrbildtransaktion zur Verfügung. In dieser Transaktion befinden sich nicht alle Felder für die Kopfdaten/Grunddaten, die Soll-Positionen und die Haben-Positionen in einem Bild, sondern stattdessen werden Sie von einem Bild zum nächsten geführt, um dort die notwendigen Angaben eintragen zu können.

Wir zeigen Ihnen in diesem Abschnitt Schritt für Schritt, wie Sie eine komplexe Buchung vornehmen. Hier buchen Sie eine Rechnung über die Mehrbildtransaktion; so gehen Sie dabei vor:

1 Folgen Sie dem Pfad Rechnungswesen > Finanzwesen > Debitoren > Buchung  $\blacktriangleright$  Rechnung allgemein im SAP-Easy-Access-Menü (Transaktionscode F-22).

- **2 Sie gelangen nun in das erste Bild (Debitorenrechnung erfassen: Kopf**daten). Hier geben Sie die Kopfdaten ein; in unserem Beispiel pflegen Sie die folgenden Felder:
	- $\quad \rule{2mm}{2mm}$  Belegdatum
	- $\blacksquare$  Belegart
	- $\quad \rule{2mm}{2mm}$  Buchungskreis
	- Buchungsdatum
	- $\blacksquare$  Periode
	- Währung/Kurs
- 3 Im unteren Bereich des Bilds geben Sie im Feld Bschl den Buchungsschlüssel und unter Konto die Kontonummer der ersten Belegposition ein. Die Felder SHBKz und BWA benötigen Sie zu einem späteren Zeitpunkt, wenn wir die Sonderhauptbuchvorgänge und die Anlagenbuchungen bearbeiten.

Sind die Eingaben für dieses Bild abgeschlossen, klicken Sie auf @ (Weiter), oder Sie betätigen die [←]-Taste.

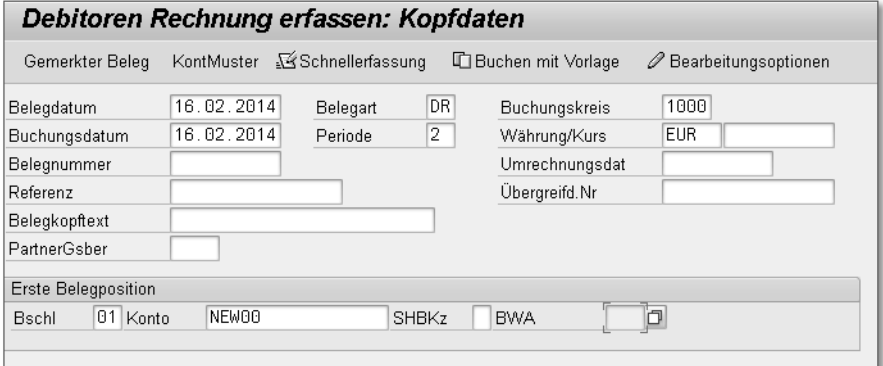

- 4 Nun gelangen Sie in das nächste Bild (Debitorenrechnung erfassen: Korrigieren Debitorenposition). Hier geben Sie für die erste Belegposition (Debitorenposition) im Bereich Position 1/Rechnung/01 im Feld Betrag den Buchungsbetrag ein. Im Feld Steuer geben Sie den Steuerbetrag ein bzw. den Steuerschlüssel im Feld Steuerkennz und nehmen eventuell noch weitere Eingaben vor.
- E Im Bereich Nächste Belegposition geben Sie im Feld Bschl den Buchungsschlüssel und im Feld Konto eine Kontonummer für die nächste Belegposition ein (in unserem Beispiel die Gegenposition zur Debitorenposition).

Bestätigen Sie Ihre Eingaben wieder mit einem Klick auf @ (Weiter) oder mit der  $\boxed{\leftarrow}$ -Taste.

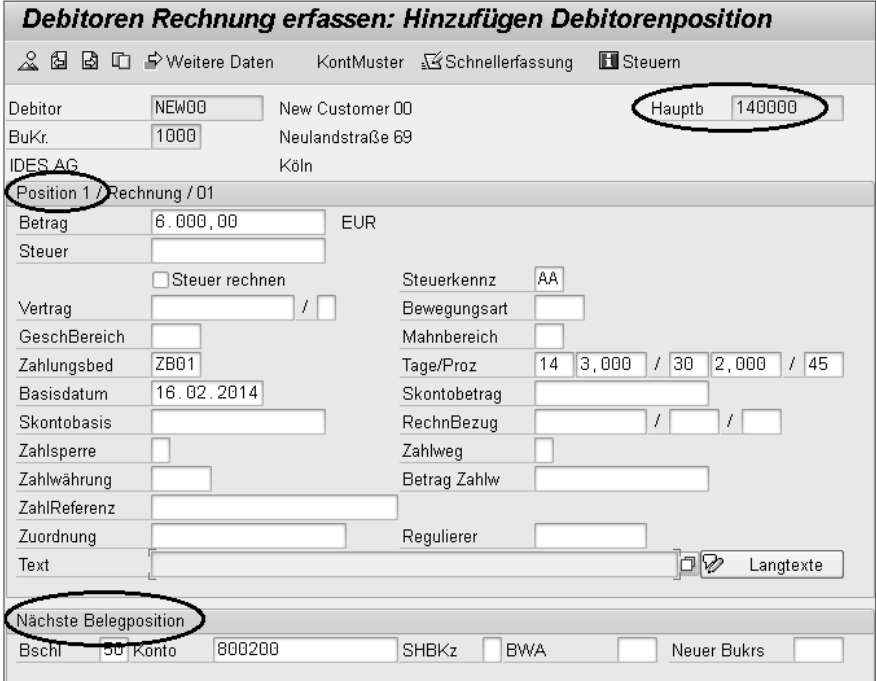

#### **Abstimmkonto**

Im Bild Debitorenrechnung erfassen: Korrigieren Debitorenposition sehen Sie oben rechts auch die Kontonummer des Abstimmkontos, auf dem diese Buchung im Hauptbuch mitgebucht wird (zum Abstimmkonto siehe auch Kapitel 2, »Debitorenstammsatz«).

f In der folgenden Abbildung sehen Sie im Bereich Position 2/Haben-Buchung/50 die Felder für die zweite Belegposition. Hier können Sie im Feld Betrag den Betrag für die Gegenbuchung eingeben und eventuell noch weitere Eingaben vornehmen, wie zum Beispiel im Feld Text. Auch für die Kosten- und Leistungsrechnung (Controlling) stehen hier Felder zur Verfügung, in die kostenrechnungsrelevante Kontierungen eingegeben werden können, wie zum Beispiel die Felder Kostenstelle und Auftrag. Der Steuerschlüssel im Feld Steuerkennz wird automatisch aus der ersten Position übernommen.

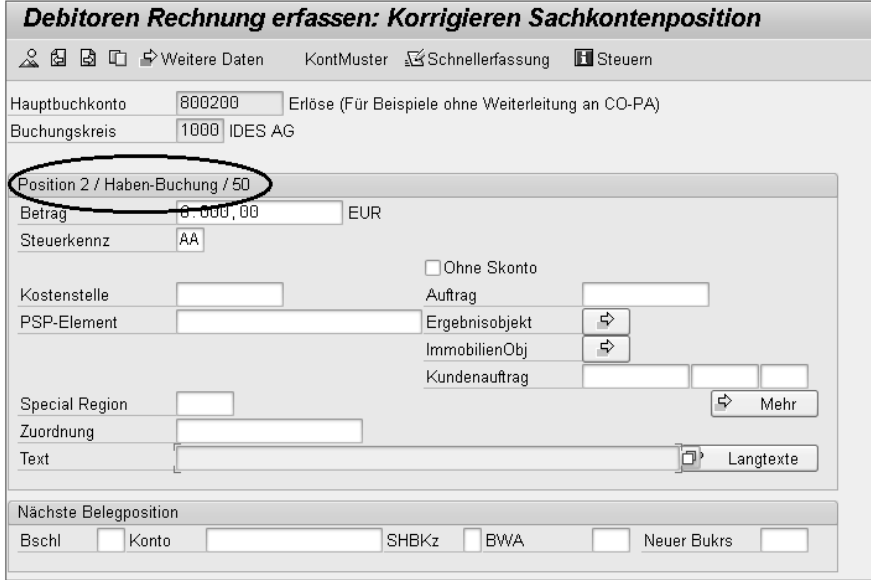

- g Nachdem Sie auch für die Gegenposition alle Angaben eingegeben haben, können Sie den Vorgang buchen, indem Sie auf die Schaltfläche 回 (Sichern) klicken.
- 8 Wie es in der Anleitung zur Buchung mit der Enjoy-Transaktion beschrieben ist, können Sie auch hier Ihre Buchung vorab simulieren. Sollte die Schaltfläche für die Simulation in der Anwendungsfunktionsleiste nicht angezeigt werden, kann die Simulation auch in der Menüleiste über Beleg > Simulieren angestoßen werden.
- i Nach der Simulation können Sie den Vorgang abschließend buchen, indem Sie auf die Schaltfläche 回 (Sichern) klicken.

#### **Mehrbildtransaktion**

**HINWEIS**

HINWEIS

Die Mehrbildtransaktion eignet sich für die Buchung mehrerer Soll- und Haben-Positionen (komplexe Buchung). In unserem Beispiel haben wir lediglich eine Soll- und eine Haben-Position angegeben, um den Buchungsvorgang mit der Mehrbildtransaktion zu veranschaulichen. Daher wurde diese Buchung über insgesamt drei Eingabebilder abgewickelt. Mit  $\leftarrow$  oder Weiter springen Sie in das nächste Bild, und das System erwartet dann eine weitere Positionseingabe. Das heißt natürlich, dass bei einer komplexeren Buchung mit mehreren Positionen auch entsprechend weitere Eingabebilder zu bearbeiten sind.

**HINWEIS**

HINWEIS

Nachdem wir die Buchung von Debitorenrechnungen behandelt haben, kommen wir im nächsten Schritt zum Zahlungseingang. Auf welche Art können Sie die Zahlungseingänge der Kunden im SAP-System buchen?

#### **3.2 Zahlungseingang manuell erfassen**

Je nachdem, in welchem Land Ihr Unternehmen seinen Geschäftssitz hat oder welche betrieblichen Gepflogenheiten in Ihrem Unternehmen herrschen, wird die Bearbeitung von Zahlungseingängen unterschiedlich behandelt. Zahlungseingänge können bis zum Erhalt der Kontoauszüge erst einmal auf sogenannten Verrechnungskonten (Bankverrechnungskonto, Scheckeingangsverrechnungskonto, Scheckausgangsverrechnungskonto usw.) gebucht werden. Nach dem Erhalt der Kontoauszüge werden diese Verrechnungskonten ausgeglichen, und es wird auf die »richtigen« Konten im Hauptbuch gebucht. Selbstverständlich kann man auch auf diese Zwischenbuchung verzichten und bucht die Zahlungseingänge direkt auf die »richtigen« Konten. Je nach Gepflogenheiten des Unternehmens können Teilbeträge, die vom Kunden überwiesen werden, verschiedenartig im System gebucht werden. Im Folgenden gehen wir auf die Buchung einer Teilzahlung, die Restpostenbildung und natürlich auch auf die Buchung eines vollständigen Ausgleichs ein. In diesem Zusammenhang sprechen wir auch die Toleranzgruppen an und erläutern, wie die Differenzbeträge gebucht werden.

#### **Zahlungseingang mit vollständigem Ausgleich**

Die offenen Posten eines Debitorenkontos werden ausgeglichen, wenn vom Kunden ein Zahlungseingang in voller Rechnungshöhe oder mit vereinbartem Skontoabzug eingeht. Sie haben jedoch auch die Möglichkeit, eine Position auszugleichen, obwohl eine geringe Differenz zwischen dem offenen Posten und dem Zahlungseingang besteht. Auch dann wird von einem vollständigen Ausgleich der offenen Rechnung gesprochen.

Zu diesem Zweck können im Customizing des SAP-Systems sogenannte Toleranzgruppen angelegt werden. Hier werden Einstellungen definiert, die für Zahlungsdifferenzen einen erlaubten Höchstbetrag vorsehen. Diese Einstellungen können sowohl auf der Ebene der Debitoren und Kreditoren (wie hoch darf die Buchung einer Zahlungsdifferenz für diesen Debitor/Kreditor sein?) als auch auf der Ebene der Benutzer (wie hoch darf die Differenz sein, die der Benutzer einbuchen darf?) vorgenommen werden. Die folgende Abbildung zeigt das Beispiel einer Toleranzgruppe, die im Customizing festgelegt wurde.

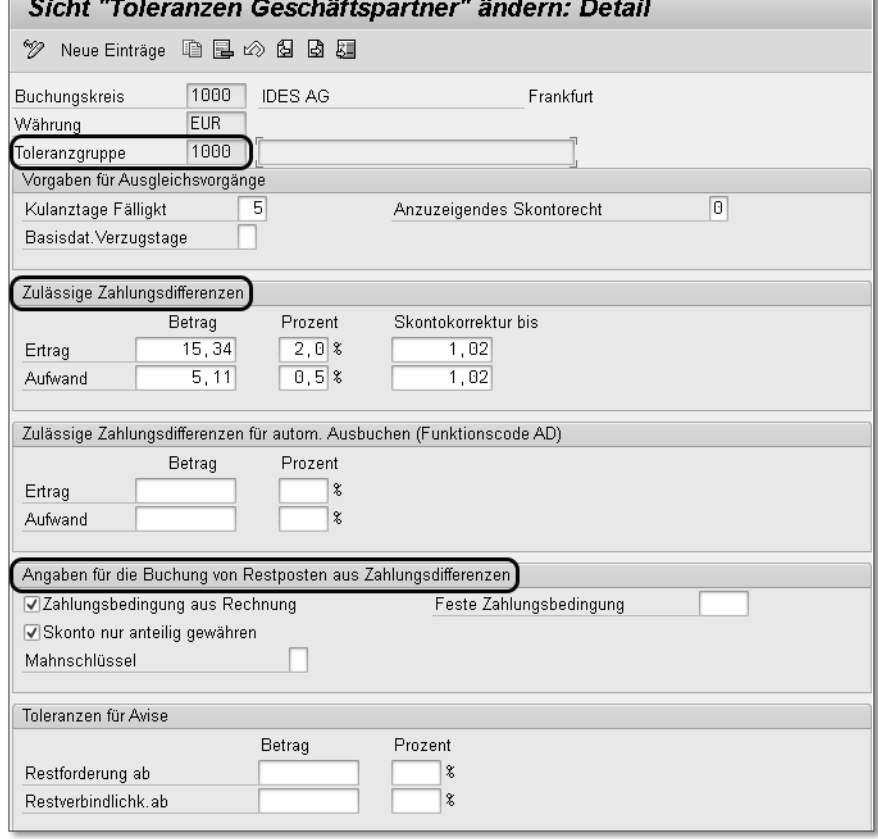

#### *Toleranzgruppen festlegen*

Im Folgenden erarbeiten wir die Vollzahlung, die Teilzahlung und die Restpostenbildung anhand eines Beispiels und überprüfen die Buchungen jeweils anhand der Einzelpostenliste.

Als Erstes stellen wir die Buchung eines Zahlungseingangs mit vollständigem Ausgleich vor. Der Kunde hat die erhaltene Rechnung pünktlich und in voller Höhe beglichen. Sie möchten diesen Zahlungseingang buchen. Gehen Sie hierzu folgendermaßen vor:

- 1 Wählen Sie den Pfad Rechnungswesen > Finanzwesen > Debitoren > Buchung > Zahlungseingang im SAP-Easy-Access-Menü (Transaktionscode F-28).
- 2 Sie gelangen in das Einstiegsbild für die Buchung (Zahlungseingang buchen: Kopfdaten). Das Einstiegsbild ist in drei Bereiche aufgeteilt. Im oberen Bereich geben Sie die Kopfdaten ein, wie zum Beispiel das

Datum in den Feldern Belegdatum und Buchungsdatum. Die Felder Belegart, Periode, Buchungskreis und Währung/Kurs werden automatisch vom System befüllt. Ergänzen Sie gegebenenfalls weitere Felder, wie zum Beispiel das Feld Referenz und Belegkopftext, um der Buchung mehr Informationsgehalt zu geben.

- 3 Im Bereich Bankdaten geben Sie im Feld Konto die Sachkontonummer Ihres Bankkontos an. Im Feld Betrag pflegen Sie den Betrag des Zahlungseingangs. Für zusätzliche Angaben stehen Ihnen hier noch weitere Felder zur Verfügung. Das System hat in unserem Beispiel ein Datum in das Feld Valutadatum eingefügt. Verwendet wird hier das aktuelle Datum als Vorschlagswert und kann somit geändert werden. Das Valutadatum ist der Tag der Wertstellung, also der Tag, an dem die Geldbewegung voraussichtlich stattfindet.
- 4 Im Bereich Auswahl der offenen Posten geben Sie die Nummer des Debitorenkontos (Feld Konto) und eventuell noch weitere Daten an. Das Feld Kontoart wurde bereits vom System mit dem Wert D (Debitor) befüllt. Da es sich hierbei um einen »normalen« Posten handelt, der ausgeglichen werden soll, wurde auch automatisch das Auswahlfeld Normale OP markiert.

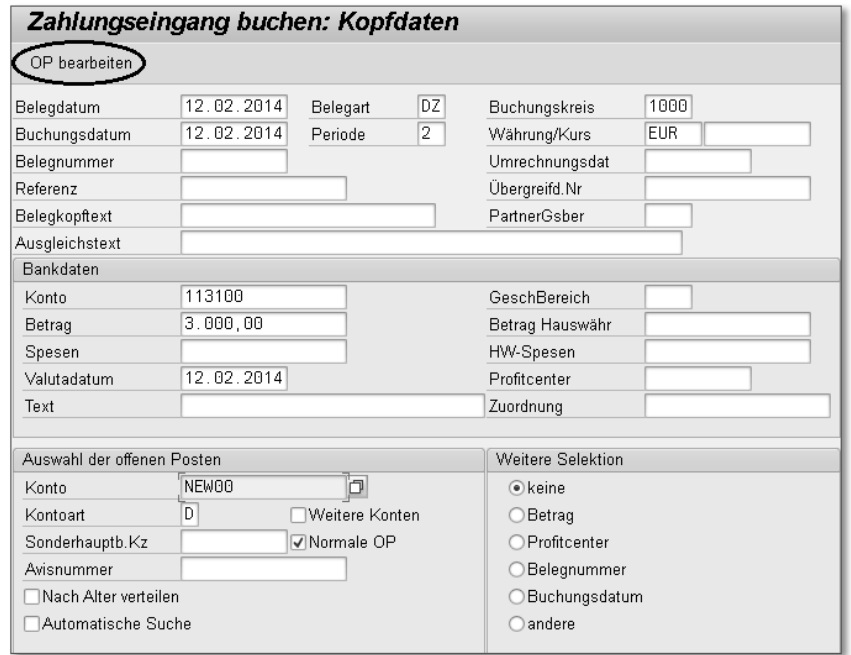

<sup>5</sup> Wenn Sie alle notwendigen Felder in diesem Bild gepflegt haben, erzeugen Sie durch einen Klick auf die Schaltfläche OP bearbeiten ganz oben im Bild eine Liste der offenen Posten. Es öffnet sich nun das Bild Zahlungseingang buchen Offene Posten bearbeiten.

f Die Informationsmeldung, wie viele Posten selektiert wurden, können Sie mit einem Klick auf die Schaltfläche  $\sqrt{\phantom{a}}$  ok schließen.

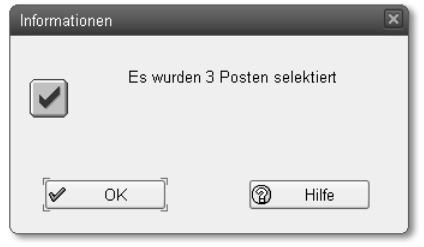

7 Sie müssen nun den Posten auswählen, der ausgeglichen werden soll. Dazu deaktivieren Sie alle anderen Positionen bzw. aktivieren den zum Ausgleich stehenden Posten. Aktivieren Sie die entsprechende Position durch einen Doppelklick. Alternativ können Sie die Position per Mausklick markieren und anschließend auf die Schaltflächen **Posten Film Posten (Posten aktivie**ren/inaktivieren) klicken.

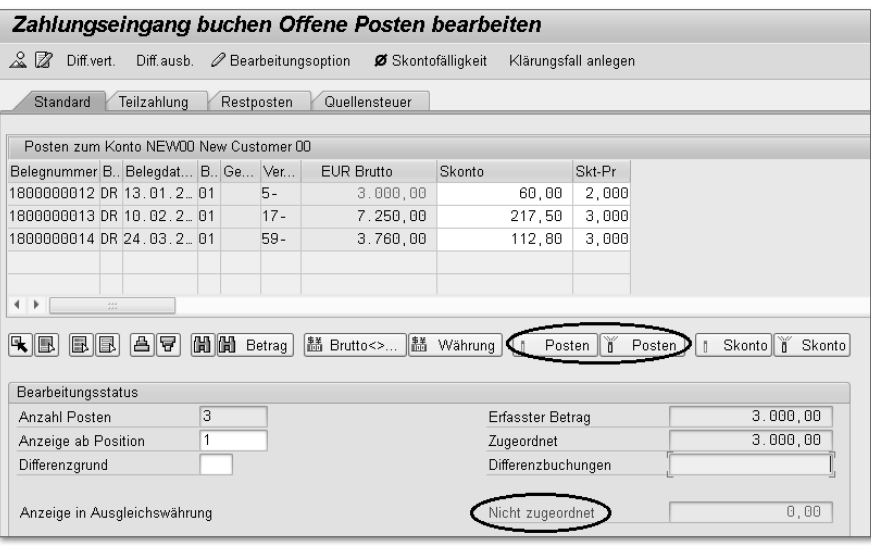

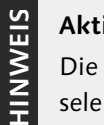

#### **Aktivierte Posten**

Die deaktivierten Positionen werden schwarz dargestellt, während die selektierte/aktivierte Position farbig hervorgehoben wird.

Erst wenn das Feld Nicht zugeordnet den Wert 0 aufweist, kann der Vorgang gebucht werden. Stünde in diesem Feld ein anderer Wert als 0, läge eine Differenz zwischen dem Zahlungseingang und dem offenen Posten vor, und der Vorgang könnte nicht als Vollzahlung gebucht werden.

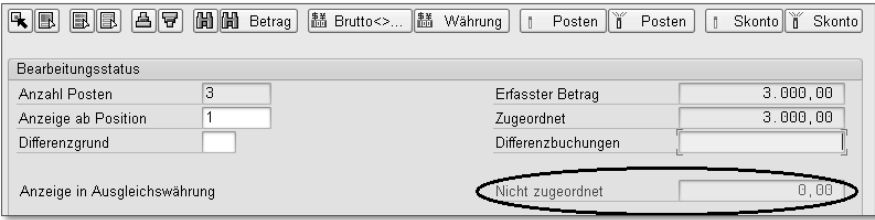

- 8 Als Nächstes buchen Sie den Zahlungseingang durch einen Klick auf  $\Box$ (Sichern).
- i Daraufhin erhalten Sie die Informationsmeldung, dass der Beleg gebucht wurde, unter der Angabe der Belegnummer. Bestätigen Sie die Informationsmeldung durch einen Klick auf OK.
- 10 Gehen Sie zurück in das SAP-Easy-Access-Menü (Einstiegsbild), indem Sie auf die Schaltfläche (Beenden) klicken. Alternativ können Sie auch im Befehlsfeld den Befehl »/N« eingeben.

**Buchung der Vollzahlung in der Einzelpostenanzeige prüfen**

Um zu überprüfen, ob die Debitorenrechnung mit der Zahlung ausgeglichen wurde, steht Ihnen die Einzelpostenanzeige zur Verfügung. Im Einstiegsbild zur Einzelpostenliste geben Sie an, welche Posten auf dem Debitorenkonto Sie sich ansehen möchten. Wenn Sie den Bericht ausführen lassen, stellt Ihnen das SAP-System eine Liste der Einzelposten bereit. Die Darstellung der Auflistung können Sie nach Ihren individuellen Bedürfnissen ändern.

Schauen Sie sich die Einzelpostenliste des Debitors an, um zu prüfen, wie das SAP-System Ihre Rechnung und den darauffolgenden Zahlungseingang darstellt. So geht's:

- 1 Folgen Sie dem Pfad Rechnungswesen > Finanzwesen > Debitoren > Konto Posten anzeigen/ändern im SAP-Easy-Access-Menü (Transaktionscode FBL5N).
- <sup>2</sup> In der sich daraufhin öffnenden Maske geben Sie die Nummer des Debitorenkontos (Feld Debitorenkonto) und den Buchungskreis (Feld Buchungskreis) an. Markieren Sie eine der möglichen Optionen:

■ Offene Posten

offen zum Stichtag (zeigt die bis zum angegebenen Datum offenen Posten an)

 $\quad \blacksquare$  Ausgeglichene Posten

Ausgleichsdatum (zeigt alle ausgeglichenen Posten bis zum angegebenen Datum an)

 $\blacksquare$  Alle Posten

Buchungsdatum (zeigt alle Posten bis zum angegebenen Datum an)

Für weitere Selektionen zur Anzeige der Einzelpostenliste stehen Ihnen zusätzliche Felder, beispielsweise im Bereich Art, zur Verfügung. Sie können hier die Art der Posten auswählen, die angezeigt werden sollen, ob es sich also um normale Posten, um Sonderhauptbuchvorgänge oder um Merkposten usw. handelt.

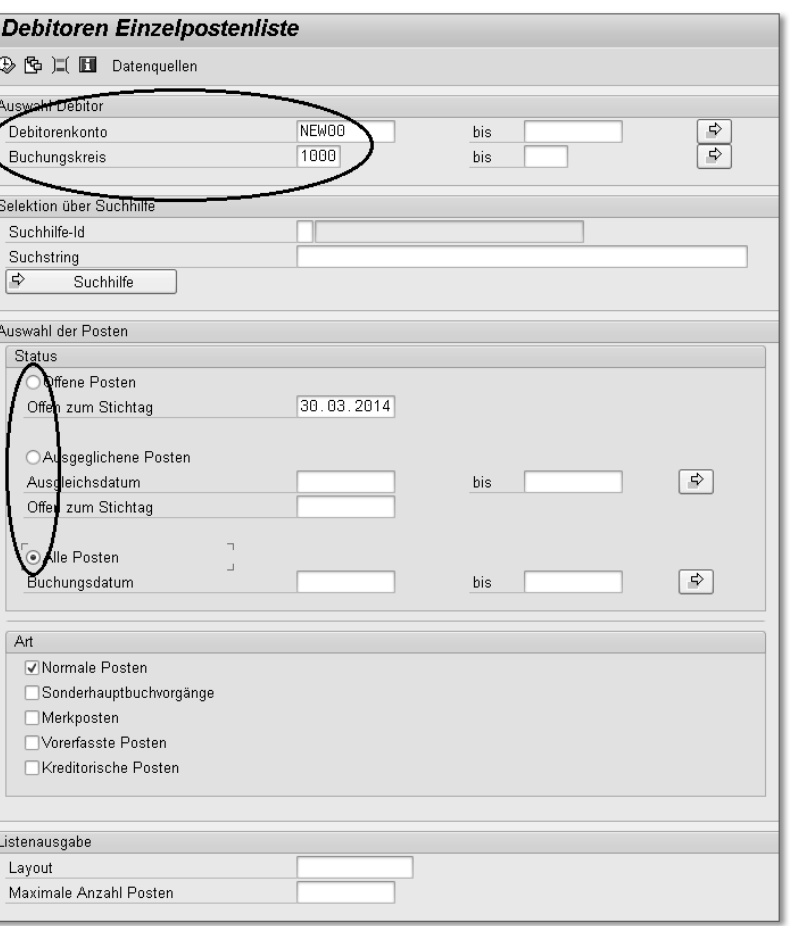

- $\overline{\mathbf{B}}$  Klicken Sie auf  $\overline{\mathbf{B}}$  (Ausführen).
- 4 Ihnen wird nun die Einzelpostenliste des Debitors angezeigt. Sie können die Darstellung verändern oder erweitern. Eventuell möchten Sie ausgeblendete Spalten hinzufügen (zum Beispiel Betrag in Belegwährung, Belegwährung, Buchungsschlüssel) oder die Breite der Spalten (zum Beispiel Text) verringern. Klicken Sie dazu auf die Schaltfläche E (Layout ändern).

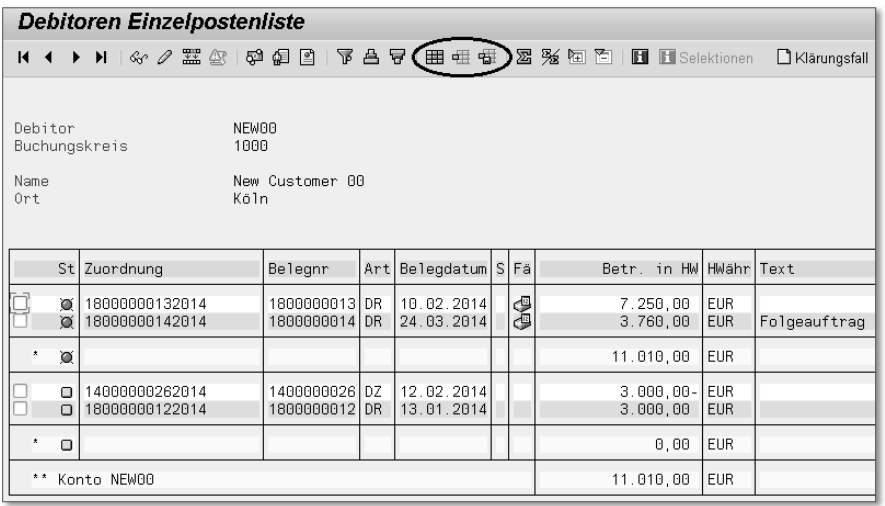

<sup>5</sup> Nachdem Sie die Schaltfläche **EE** (Layout ändern) angeklickt haben, erscheint das Auswahlbild Layout ändern: Mein Layout. In diesem Bild sehen Sie auf der rechten Seite eine Liste der ausgeblendeten Felder.

Wählen Sie die Spalten aus, die später in der Einzelpostenliste aufgeführt werden sollen (zum Beispiel Betrag in Belegwährung, Belegwährung, Buchungsschlüssel).

- f Markieren Sie das Feld, das Sie hinzufügen möchten, indem Sie auf den Balken (graues Rechteck) davor klicken. Übernehmen Sie das Feld in die linke Spalte durch einen Klick auf den Pfeil (selektierte Felder einblenden).
- g Auf der linken Seite des Bilds sehen Sie die angezeigten Felder (Spalteninhalt). Ändern Sie die Spaltenbreite eines Felds (zum Beispiel das Feld Text) und deren Position. Ändern Sie im Feld Pos die Positionsnummer und im Feld Länge die Feldlänge. Klicken Sie dann auf die Schaltfläche **√** Übernehmen

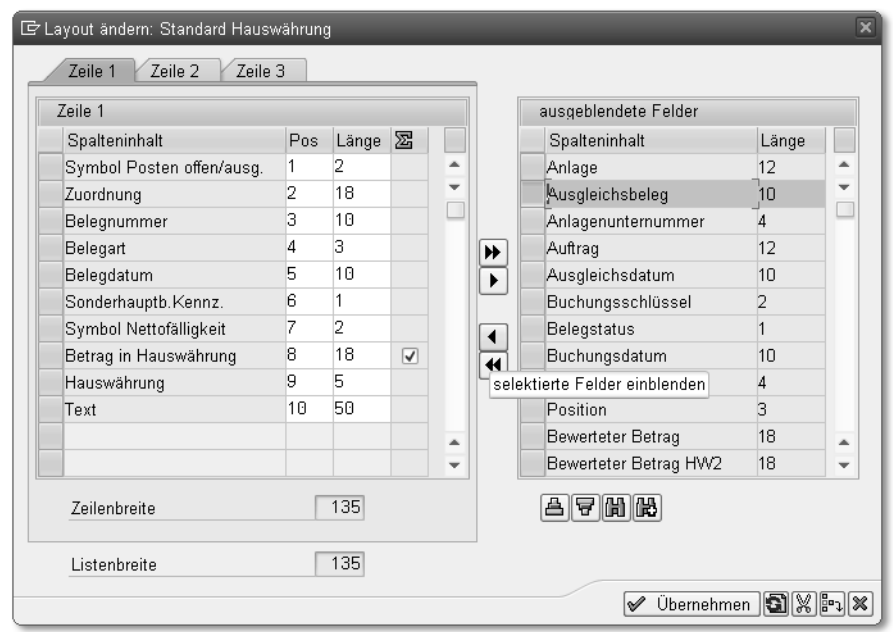

8 Somit haben Sie die ursprüngliche Darstellung der Einzelpostenliste verändert. In der nächsten Abbildung sehen Sie die Einzelpostenliste, nachdem Sie die Änderungen am Layout vorgenommen haben.

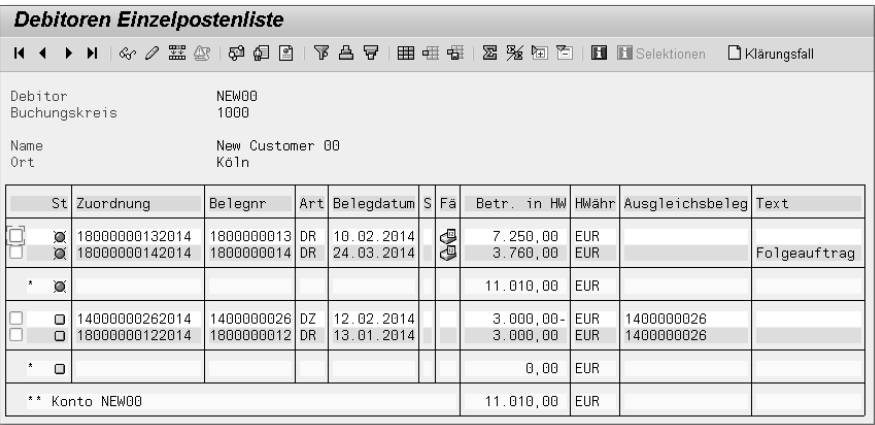

Sicher möchten Sie diese Einstellungen nicht jedes Mal wiederholen, wenn Sie für einen Debitoren die Einzelpostenliste aufrufen. Sie können diese Darstellung der Einzelposten sichern (Layout sichern), um sie zu einem späteren Zeitpunkt wieder aufzurufen. Dies funktioniert folgendermaßen:

- a Verlassen Sie das Bild Debitoren Einzelpostenliste noch nicht. Speichern Sie dieses Layout, damit Sie die Änderungen nicht immer wieder neu vornehmen müssen. Hierzu gehen Sie auf (Layout sichern).
- <sup>2</sup> Geben Sie Ihrem Layout eine Bezeichnung, und tragen Sie diese in das Feld Layout ein. Damit die Liste der verfügbaren Layouts nicht für alle Mitarbeiter zu lang wird, können Sie Ihr spezielles Layout benutzerspezifisch verwenden. Markieren Sie hierzu das Feld Benutzerspezifisch.

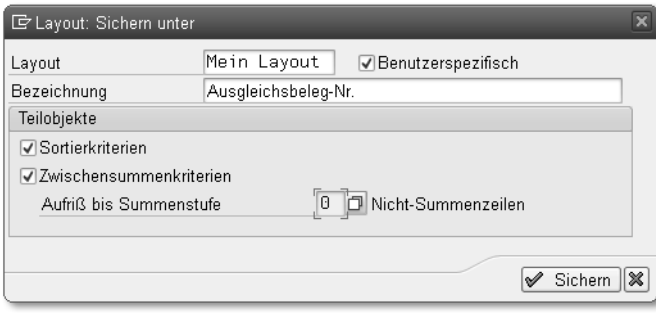

3 Nun erhalten Sie die Informationsmeldung, dass das Layout gesichert wurde. Bestätigen Sie diese Meldung.

#### **Zahlungseingang als Teilzahlung**

Ist eine Zahlungsdifferenz höher als der Höchstbetrag, der in der Toleranzgruppe erlaubt ist (liegt sie also außerhalb der Toleranz), kann eine Teilzahlung veranlasst werden. Die Positionen werden hierbei nicht ausgeglichen. Der Zahlungseingang wird als neuer offener Posten auf der Haben-Seite gebucht. Diese Haben-Position wird oberhalb des offenen Postens angezeigt, der bezahlt wird, und bezieht sich auch auf diesen Posten.

Der Kunde hat für eine Rechnung eine Zahlung geleistet, die nicht der Rechnungssumme entspricht. In solchen Fällen sind Sie dazu angehalten, den Zahlungseingang als Teilzahlung vorzunehmen.

### **Beispielbuchung**

In unserem Beispiel existiert eine Rechnung in Höhe von 7.250,00 EUR auf dem Debitorenkonto. Der Kunde überweist einen Betrag in Höhe von 6.000,00 EUR. Es besteht daher eine Zahlungsdifferenz in Höhe von 1.250,00 EUR.

Buchen Sie einen Zahlungseingang als Teilzahlung. So geht's:

- 1 Folgen Sie dem Pfad Rechnungswesen > Finanzwesen > Debitoren > Buchung > Zahlungseingang im SAP-Easy-Access-Menü (Transaktionscode F-28).
- 2 Sie gelangen nun wieder in das Einstiegsbild für die Buchung des Zahlungseingangs. Wie in der Übung zuvor zur Vollzahlung müssen auch hier die drei Bereiche (Kopfdaten, Bankdaten, Auswahl der offenen Posten) mit Werten gefüllt werden.
- 3 Im oberen Bereich werden wieder die Kopfdaten eingegeben. Tragen Sie, ebenso wie in der vorangehenden Übung, das Datum in die Felder Belegdatum und Buchungsdatum ein. Geben Sie eventuell weitere Informationen ein, die dem Beleg mehr Informationsgehalt geben.
- 4 Im Bereich Bankdaten geben Sie die Sachkontonummer Ihres Bankkontos (Feld Konto) und den Zahlungsbetrag der Teilzahlung (Feld Betrag) an.
- 5 Im unteren Teil der Maske (Auswahl der offenen Posten) geben Sie die Nummer des Debitorenkontos (Feld Konto) und eventuell noch weitere Daten ein.
- 6 Klicken Sie auf die Schaltfläche OP bearbeiten, und Sie gelangen in das Bild Zahlungseingang buchen Offene Posten bearbeiten.

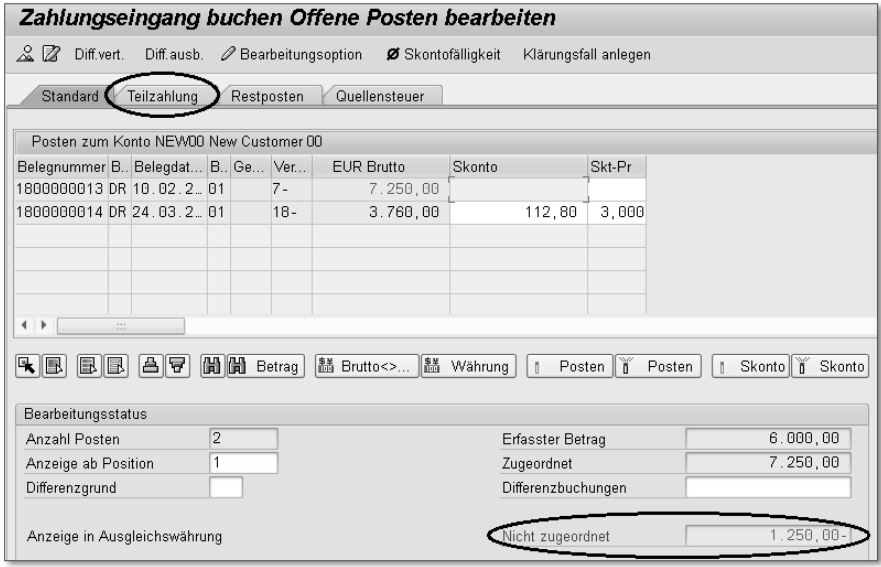

g Auch hier aktivieren Sie den offenen Posten, der bezahlt werden soll, per Doppelklick auf die entsprechende Position oder durch einen Klick auf

**HINWEIS**

HINWEIS

die Schaltflächen **I** Posten **in Posten**. Die Zahlungsdifferenz in Höhe von 1.250,00 EUR wird im Feld Nicht zugeordnet angezeigt.

8 Wechseln Sie nun auf die Registerkarte Teilzahlung. Klicken Sie doppelt auf die Spalte Zahlungsbetrag. Dadurch übernimmt das SAP-System automatisch den Zahlungsbetrag, den Sie zuvor angegeben haben (in unserem Beispiel 6.000,00 EUR). Durch den Wechsel auf die Registerkarte Teilzahlung registriert das System, dass keine Vollzahlung gebucht werden soll. Somit ergibt sich im Feld Nicht zugeordnet der Wert 0. Buchen Sie den Vorgang durch einen Klick auf **□** (Sichern).

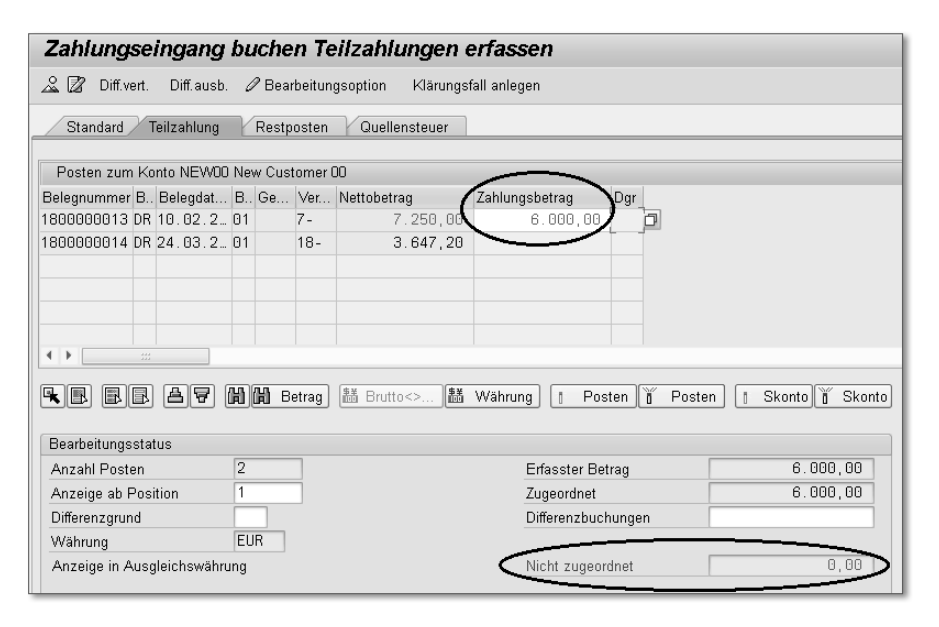

<sup>9</sup> Eine Informationsmeldung teilt unter der Angabe der Belegnummer mit, dass der Beleg gebucht wurde. Bestätigen Sie die Informationsmeldung mit der (¢)-Taste. Gehen Sie nun zurück zum SAP-Easy-Access-Menü (Einstiegsbild). Klicken Sie dazu auf (Beenden), oder geben Sie im Befehlsfeld den Befehl »/N« ein.

**Buchung der Teilzahlung in der Einzelpostenanzeige prüfen**

Prüfen Sie über die Einzelpostenanzeige, wie das SAP-System die Buchung des Zahlungseingangs als Teilzahlung darstellt. So geht's:

■ Folgen Sie dem Pfad Rechnungswesen ▶ Finanzwesen ▶ Debitoren ▶ Konto Posten anzeigen/ändern im SAP-Easy-Access-Menü (Transaktionscode FBL5N).

- **2 In der sich nun öffnenden Maske geben Sie die Nummer des Debitoren**kontos (Feld Debitorenkonto) und den Buchungskreis (Feld Buchungskreis) an. Markieren Sie die Option Alle Posten, und klicken Sie auf (Ausführen).
- <sup>3</sup> Es wird nun die Einzelpostenliste angezeigt. Wenn Sie möchten, wählen Sie Ihr eigenes Layout aus, das Sie im Abschnitt »Buchung der Vollzahlung in der Einzelpostenanzeige prüfen« auf Seite 78 zur Einzelpostenliste gesichert haben.

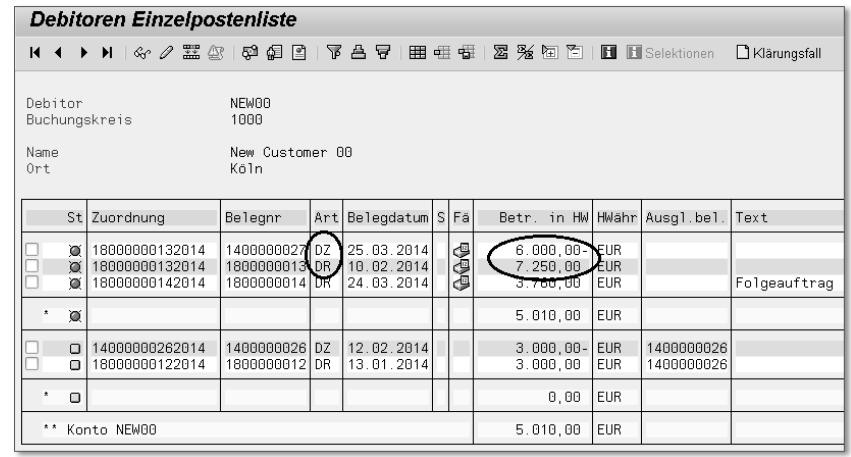

d Wie Sie in der Einzelpostenliste sehen, hat das SAP-System die Rechnung unter der Belegart DR und die Zahlung unter der Belegart DZ gebucht. Sie sehen auch, dass die Zahlung zu der dazugehörenden Rechnung oberhalb der Debitorenrechnung angezeigt wird. Durch den Status @ wird zudem angezeigt, dass beide Positionen als »offen« ausgewiesen werden.

### **Zahlungseingang mit Restpostenbildung**

Angenommen, Sie erhalten einen Zahlungseingang eines Kunden. Der Zahlungsbetrag liegt weit unter dem Rechnungsbetrag. Auch in diesem Fall gilt, dass, wenn eine Zahlungsdifferenz höher ist als der Höchstbetrag, der in der Toleranzgruppe erlaubt ist (außerhalb der Toleranz liegt), die Differenz manuell gebucht werden muss. Sie werden angewiesen, den Zahlungseingang als Restposten zu bilden. Die Verfahrensweise gleicht dem Verfahren der Teilzahlungsbuchung, wobei die offene Rechnung hierbei aber ausgeglichen wird. Die Höhe der Zahlungsdifferenz wird als neuer offener Posten (Restposten) angelegt.

#### **Beispielbuchung**

**BEISPIEL**

**BEISPIEL** 

In unserem Beispiel existiert eine Rechnung in Höhe von 7.800,00 EUR auf dem Debitorenkonto, und der Kunde überweist einen Betrag in Höhe von 7.200,00 EUR. Es besteht demnach eine Zahlungsdifferenz in Höhe von 600,00 EUR. Der Skontobetrag wird in unserem Beispiel nicht berücksichtigt und muss deaktiviert werden.

Gehen Sie folgendermaßen vor:

- a Folgen Sie dem Pfad, wie es im Abschnitt »Zahlungseingang mit vollständigem Ausgleich« auf Seite 74 beschrieben ist: Rechnungswesen > Finanzwesen > Debitoren > Buchung > Zahlungseingang (Transaktionscode F-28).
- <sup>2</sup> Sie gelangen nun in das Einstiegsbild für die Buchung (Zahlungseingang buchen: Kopfdaten). Das Einstiegsbild ist in drei Bereiche unterteilt.
- <sup>3</sup> Im oberen Bereich geben Sie die Kopfdaten ein, wie zum Beispiel das Datum in die Felder Belegdatum und Buchungsdatum. Die Felder Belegart, Periode, Buchungskreis und Währung/Kurs werden automatisch vom System befüllt. Ergänzen Sie gegebenenfalls weitere Felder, wie zum Beispiel das Feld Referenz und Belegkopftext, um der Buchung mehr Informationsgehalt zu geben.
- 4 Im Bereich Bankdaten geben Sie im Feld Konto die Sachkontonummer Ihres Bankkontos an. Im Feld Betrag pflegen Sie den Betrag des Zahlungseingangs. Für zusätzliche Angaben stehen Ihnen hier noch weitere Felder zur Verfügung.
- 5 Im Bereich Auswahl der offenen Posten geben Sie die Nummer des Debitorenkontos (Feld Konto) an und eventuell noch weitere Daten. Das Feld Kontoart wurde bereits vom System mit dem Wert D (Debitor) gefüllt.

Da es sich hierbei um einen »normalen« Posten handelt, der ausgeglichen werden soll, wurde auch automatisch das Auswahlfeld Normale OP markiert.

- 6 Klicken Sie auf die Schaltfläche OP bearbeiten
- 7 Sie gelangen nun in das Bild Zahlungseingang buchen Offene Posten bearbeiten. Aktivieren Sie den offenen Posten, der bezahlt werden soll, durch einen Doppelklick auf die Position oder durch einen Klick auf die Schaltflächen | Posten | Posten.

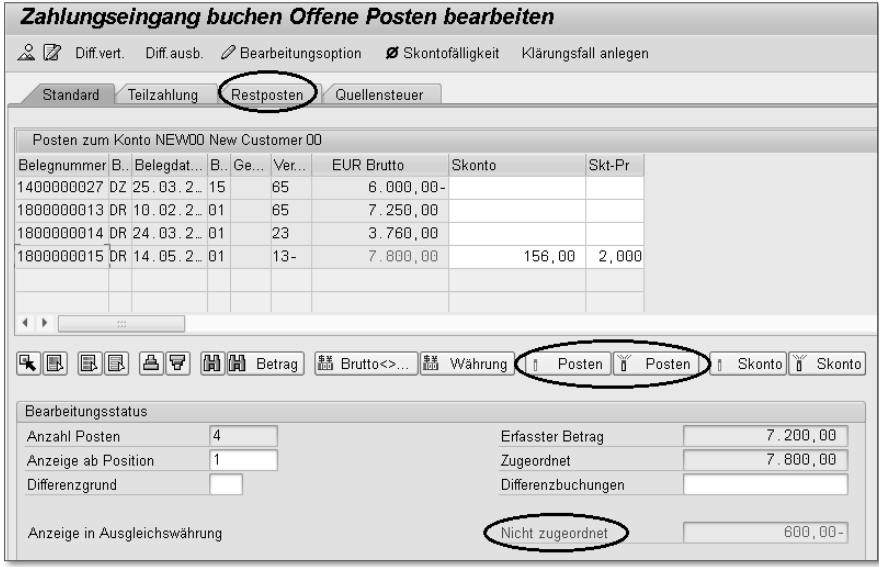

8 Wechseln Sie nun auf die Registerkarte Restposten, und klicken Sie doppelt auf die Spalte Restposten; das SAP-System übernimmt nun automatisch den Restbetrag (in unserem Beispiel 600,00 EUR) in das Feld Restposten.

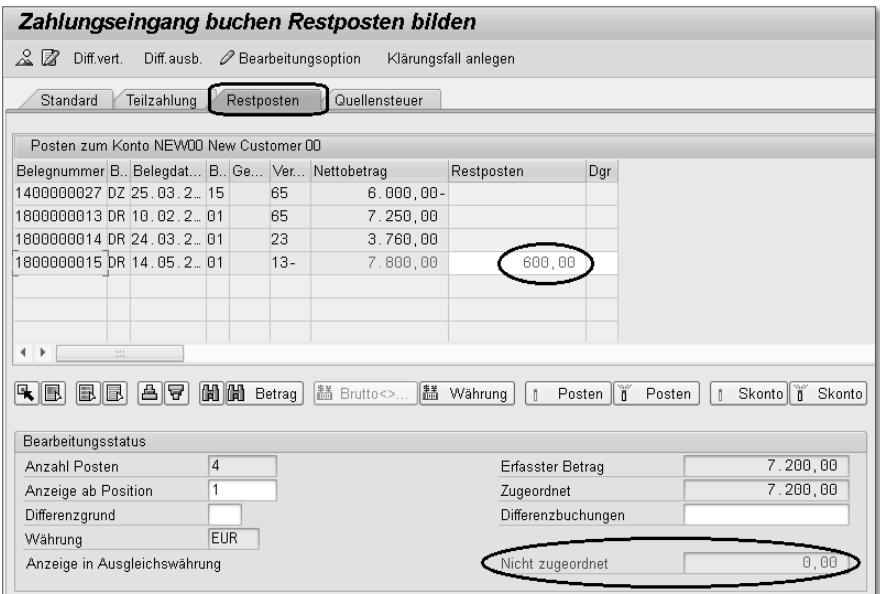

- i Das Feld Nicht zugeordnet muss wieder den Wert 0 aufweisen. Buchen Sie den Vorgang durch einen Klick auf  $\Box$  (Sichern).
- 10 Bestätigen Sie die Informationsmeldung, dass der Beleg gebucht wurde, und notieren Sie sich die Belegnummer.
- k Gehen Sie in das SAP-Easy-Access-Menü (Einstiegsbild) zurück, indem Sie auf (Beenden) klicken oder im Befehlsfeld den Befehl »/N« eingeben.

**Buchung des Restpostens in der Einzelpostenanzeige prüfen**

Prüfen Sie über die Einzelpostenanzeige, wie das System die Buchung des Zahlungseingangs als Restposten ablegt. Schauen Sie sich dazu die Einzelpostenanzeige des Debitors an, und gehen Sie vor, wie im Abschnitt »Buchung der Vollzahlung in der Einzelpostenanzeige prüfen« beschrieben (Transaktionscode FBL5N):

- **1 Folgen Sie dem Pfad Rechnungswesen > Finanzwesen > Debitoren > Konto**  Posten anzeigen/ändern im SAP-Easy-Access-Menü (Transaktionscode FBL5N).
- <sup>2</sup> Das Einstiegsbild öffnet sich. Geben Sie die Nummer des Debitorenkontos (Feld Konto) und den Buchungskreis (Feld Buchungskreis) an, und markieren Sie anschließend die Option Alle Posten. Führen Sie nun den Bericht aus, indem Sie auf (Ausführen) klicken.
- <sup>3</sup> Es wird nun die Einzelpostenliste angezeigt. Wenn Sie möchten, wählen Sie zur Darstellung der Einzelpostenliste Ihr eigenes Layout aus, das Sie in der Übung zur Einzelpostenliste gesichert haben. Klicken Sie dazu auf die Schaltfläche  $\boxplus$  (Layout auswählen) in der Einzelpostenliste, und wählen Sie Ihr Layout aus (siehe folgende Abbildung).
- 4 Wie Sie am Status  $\Box$  erkennen können, hat das System die ursprüngliche Debitorenrechnung mit der Buchung des Zahlungseingangs ausgeglichen (Belegarten DR und DZ). Die daraus resultierende Differenz, die Sie als Restposten gebucht haben, wird oben als neuer offener Posten (Restposten) angezeigt  $(Q)$ .

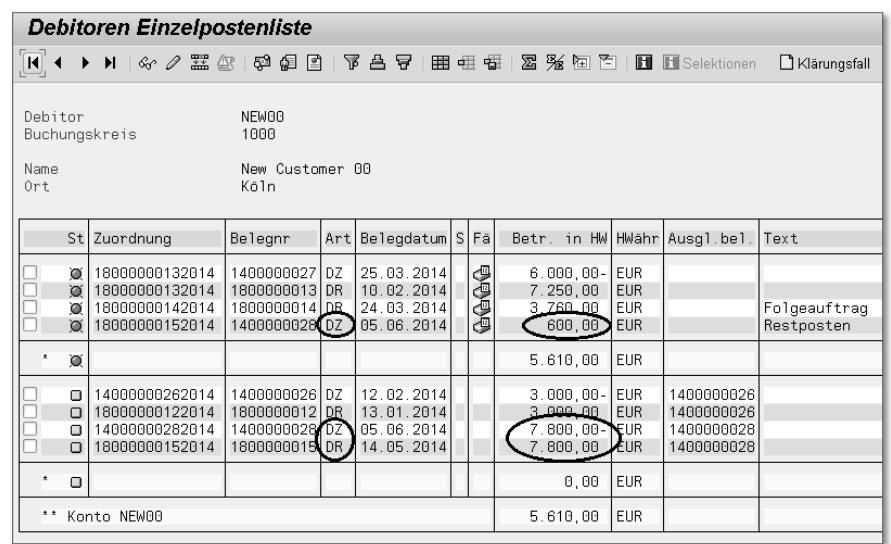

#### **3.3 SAP Dispute Management**

Im vorherigen Fall haben Sie einen Zahlungseingang des Kunden mit Bildung eines Restpostens gebucht. Es gilt nun zu ermitteln, warum der Kunde seine Rechnung nicht in vollem Umfang beglichen hat. Dafür kann es mehrere Gründe geben. Warum ist es für uns wichtig, diese Gründe so schnell wie möglich in Erfahrung zu bringen? Wenn ein Kunde beispielsweise mit unserer Ware oder mit der Abwicklung der Warenzustellung unzufrieden ist, ist es an uns, diese Umstände zu ändern und die Kundenzufriedenheit zu gewährleisten. Auch Schwachstellen in unserem Unternehmen im Bereich der Prozessabwicklung sollten ermittelt und beseitigt werden.

Das Lösen von Klärungsfällen ist ein manueller Prozess und sehr kostenintensiv. Wichtig ist der Informationsaustausch im Unternehmen und zwischen den Geschäftspartnern. Die Bearbeitung von Klärungsfällen ist ein wichtiger Punkt für das Qualitätsmanagement des Unternehmens.

Klärungsfälle können sowohl im SAP Dispute Management über das FSCM (Financial Supply Chain Management) angelegt und bearbeitet werden als auch über die Debitorenbuchhaltung.

1 Legen Sie einen Klärungsfall direkt aus der Einzelpostenanzeige zum Debitorenkonto an. Nehmen wir an, der Kunde Becker 01 (CUSTO-

MER01) hat Ihnen telefonisch mitgeteilt, dass er aufgrund einer unvollständigen Warenlieferung nicht den vollen Rechnungsbetrag (Forderung) überwiesen hat.

Die vollständige Regulierung soll erfolgen, sobald die ausstehenden Positionen von uns geliefert werden. Rufen Sie zunächst die Einzelpostenliste des Kunden Becker 01 (CUSTOMER01) auf, und markieren Sie den Restposten.

- <sup>2</sup> Legen Sie für den Geschäftsvorfall einen Klärungsfall an, indem Sie auf die Schaltfläche **[BKlärungsfall** (Klärungsfall anlegen) klicken.
- 3 Geben Sie die notwendigen Informationen in die Eingabemaske ein. Für eine bessere Übersicht der Klärungsfälle legen Sie eine Überschrift im entsprechenden Feld fest, und im Feld Ursache geben Sie den Grund für die Zahlungsdifferenz an. Bestimmen Sie noch den Prioritätsgrad des Falls, und geben Sie den Bearbeiter und den Verantwortlichen in den gleichnamigen Feldern an.

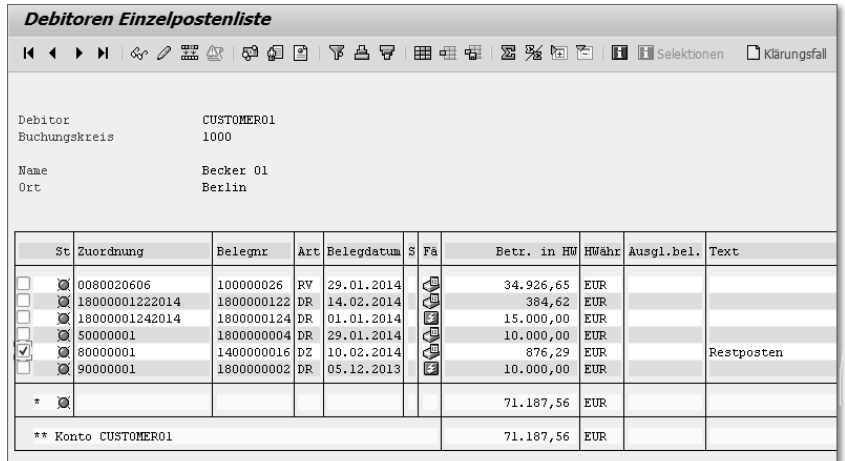

*Klärungsfall anlegen*

- 4 Im Bereich Ansprechpartner haben Sie die Möglichkeit, den Namen der Person anzugeben, die im Unternehmen Ihres Geschäftspartners für diesen Fall zuständig ist. Erklären Sie den Sachverhalt kurz aber informativ im Abschnitt Langtext.
- 5 Sichern Sie Ihren Fall über das Diskettensymbol  $\Box$ , und der Klärungsfall wird angelegt.

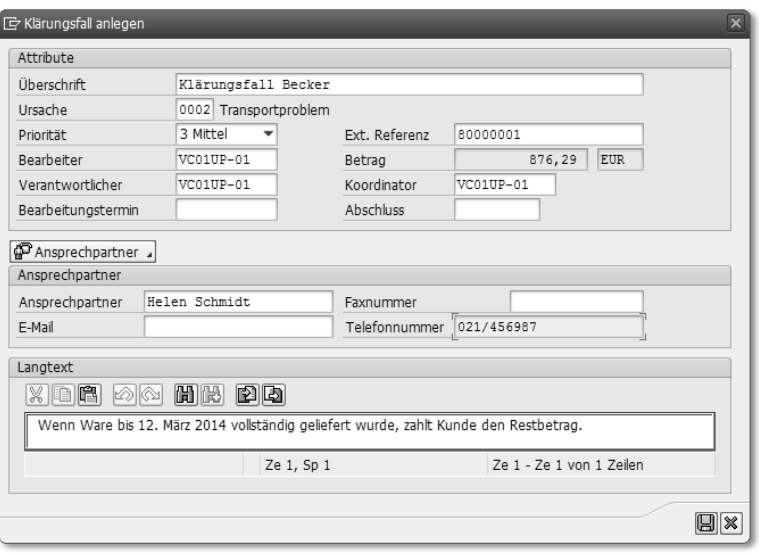

*Klärungsfall anlegen – Eingabemaske*

Als Sachbearbeiter im SAP Dispute Management können Sie den Klärungsfall zur Bearbeitung aufrufen. Beispielsweise können Sie dem betreffenden Kunden per Brief mitteilen, dass sich der Sachverhalt im Prüfungsvorgang befindet. Durch die Bearbeitung des Falls, kann sich der Status des Klärungsfalls ändern. Wie weit der Fall vorangeschritten ist, kann jederzeit eingesehen werden. Durch eine Buchung in der Finanzbuchhaltung (vollständige Regulierung durch den Kunden), wird der Status des Klärungsfalls im SAP Dispute Management automatisch korrigiert.

Auf den nächsten Abbildungen sehen Sie Beispiele für die Bearbeitung eines Klärungsfalls im SAP Dispute Management.

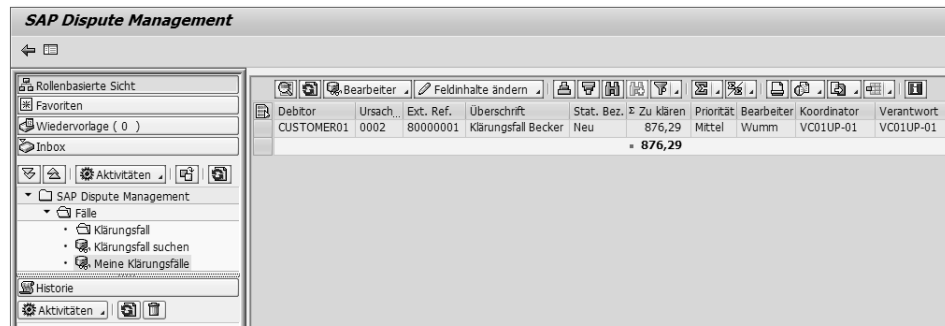

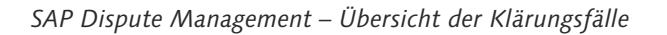

Im Dialogbild der Klärungsfallbearbeitung kann der zu bearbeitende Fall ausgewählt werden. Im rechten Bildbereich sieht man eine Übersicht der in der Debitorenbuchhaltung angelegten Klärungsfälle.

Durch einen Doppelklick auf das Feld Fall-ID, erhalten Sie die Details zum Klärungsfall mit der Fall-ID 1421.

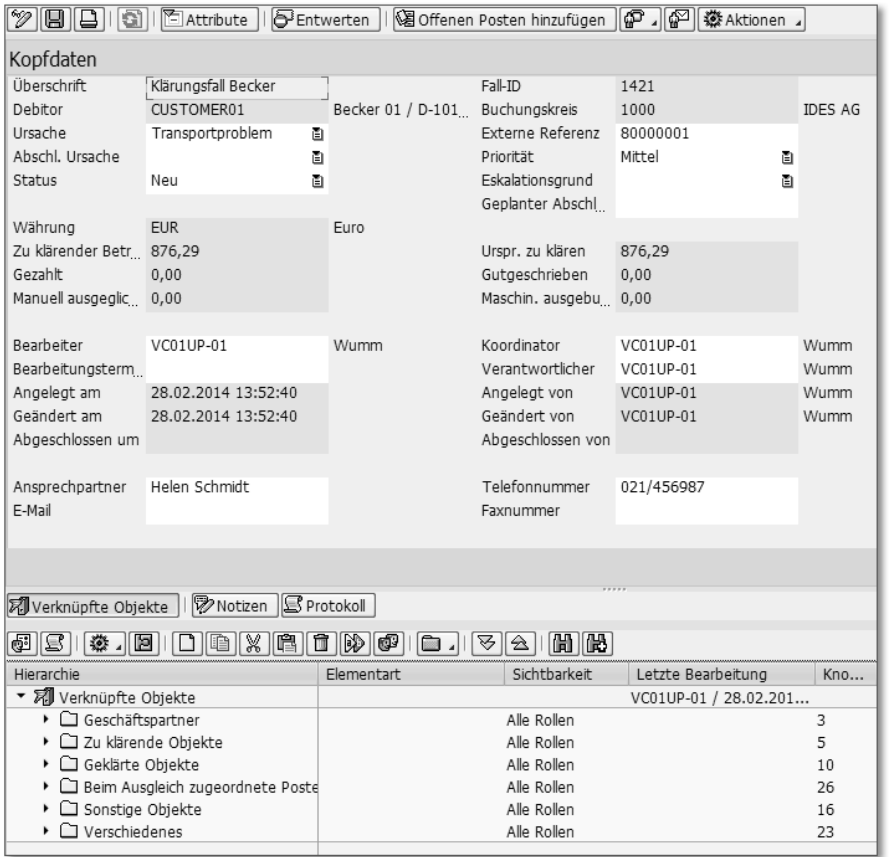

*SAP Dispute Management – Detailsicht Klärungsfall*

#### **3.4 Integration mit dem Vertrieb**

In den ersten Abschnitten dieses Kapitels haben wir gezeigt, wie Sie eine Debitorenrechnung in der Buchhaltung erfassen und damit einen Buchhaltungsbeleg anlegen. Was aber ist, wenn die Rechnungserfassung über den Vertrieb in der SAP-Komponente SD (Sales and Distribution) abgewickelt wird? In diesem Fall spielt die Integration eine große Rolle! Findet die Rechnungserfassung über den Vertrieb statt, hat dies unter anderem Auswirkungen auf das externe Rechnungswesen. Wird zum Beispiel eine Ausgangsrechnung im Vertrieb gebucht, generiert das SAP-System automatisch einen Buchhaltungsbeleg für die Finanzbuchhaltung (Debitorenbuchhaltung).

Wie in Kapitel 2, »Debitorenstammsatz«, dargestellt, besteht ein vollständiger Debitorenstammsatz aus drei Bereichen. Der dritte Bereich enthält die Vertriebsbereichsdaten. Die Vertriebsbereichsdaten entstehen aus der Kombination von Verkaufsorganisation, Vertriebsweg und Sparte:

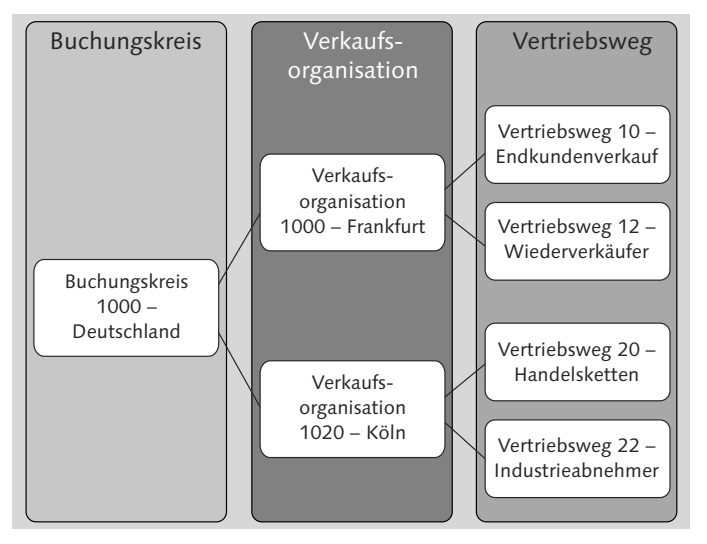

*Die Organisationseinheiten Buchungskreis, Verkaufsorganisation und Vertriebsweg*

#### $\quad \blacksquare$  Verkaufsorganisation

Verkaufsorganisationen sind für die Verkaufsabwicklung in einem Unternehmen zuständig, gleichgültig, ob es sich um Waren oder Dienstleistungen handelt. Es wird eine Zuordnung zwischen Verkaufsorganisationen und Werken geschaffen, die dann eine Beziehung zu einem Buchungskreis herstellt. Ein Werk gehört genau einem Buchungskreis an, kann aber mit verschiedenen Verkaufsorganisationen verknüpft sein. Dadurch können einem Buchungskreis mehrere Verkaufsorganisationen angehören.

#### $\blacksquare$  Vertriebsweg

Der Vertrieb von Waren kann über verschiedene Vertriebswege erfolgen (zum Beispiel Endkundenverkauf, Wiederverkäufer, Industriekunden usw.). Ein Kunde kann von einer Verkaufsorganisation über mehrere Vertriebswege beliefert werden. Die Kombination aus Verkaufsorganisation und Vertriebsweg wird als Vertriebslinie bezeichnet.

#### $\blacksquare$  Sparte

Eine Sparte stellt eine Produktlinie dar, wie zum Beispiel Motorräder, Lacke oder Lebensmittel. Für jede Sparte können individuelle Vereinbarungen mit dem Kunden getroffen werden. Die Sparten werden der Vertriebslinie (Verkaufsorganisation und Vertriebsweg) zugeordnet. Die Kombination aus Vertriebslinie und Sparte ergibt dann den Vertriebsbereich.

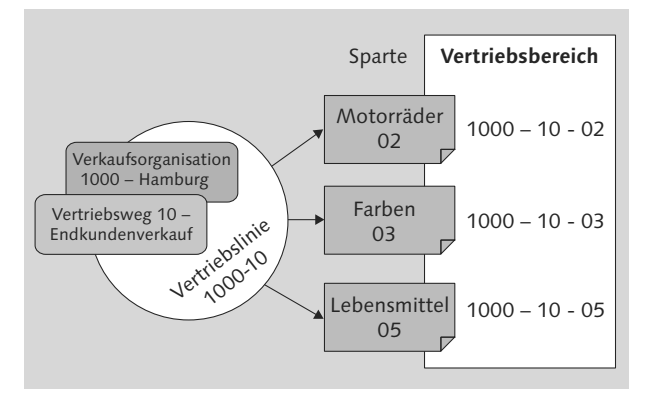

#### *Der Vertriebsbereich*

Die Vertriebsbereichsdaten im Debitorenstammsatz beinhalten spezifische Einstellungen für einen Kunden und müssen angelegt werden, bevor mit dem Kunden Geschäfte getätigt werden. Diese speziellen Absprachen mit dem Kunden können beispielsweise Teillieferungen oder Zahlungsbedingungen betreffen.

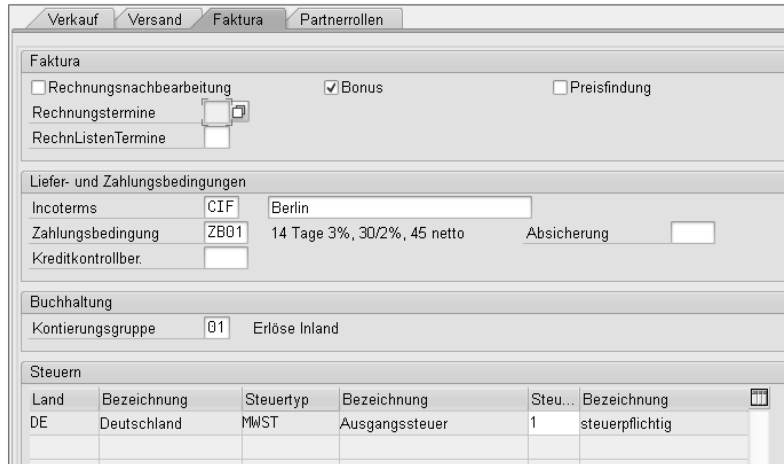

*Debitorenstammsatz – Vertriebsbereichsdaten*

Der Verkaufsvorgang kann mehrere Schritte beinhalten, angefangen bei den Vorverkaufsaktivitäten über die Auftragsbearbeitung bis hin zu Versand und Fakturierung. Aber nicht alle Buchungsvorgänge im Vertrieb haben direkten Einfluss auf die Finanzbuchhaltung. Buchhaltungsbelege werden automatisch vom SAP-System generiert, wenn im Vertrieb zum Beispiel ein Warenausgang gebucht wird. In der Materialwirtschaft wird ein Warenausgangsbeleg und im Rechnungswesen ein Buchhaltungsbeleg erzeugt. So kann der Warenausgang auf die entsprechenden Sachkonten gebucht werden.

Auch die Fakturierung im Vertrieb ist für die Finanzbuchhaltung von Belang; daher werden auch hier automatisch Buchhaltungsbelege generiert. So werden alle erforderlichen Daten an das Rechnungswesen übermittelt und die Forderungen und Erlöse auf die jeweiligen Konten gebucht.

#### **3.5 Umbuchung**

Zur Korrektur von Fehlbuchungen können in der Debitorenbuchhaltung Beträge umgebucht werden. Auch in den Abschlussarbeiten werden Umbuchungen vorgenommen, beispielsweise wenn Sie einen Zahlungseingang auf ein falsches Kundenkonto gebucht haben und diese Buchung nun korrigieren und den Zahlungseingang auf das tatsächliche Debitorenkonto umbuchen lassen möchten. Um eine reibungslose Umbuchung durchzuführen und das versehentlich bebuchte Debitorenkonto auszugleichen, bedienen Sie sich der Funktion Umbuchung mit Ausgleich, die Ihnen das SAP-System zur Verfügung stellt.

Nehmen Sie beispielsweise an, dass irrtümlich das Debitorenkonto NEW00 durch die Buchung eines Zahlungseingangs über 3.500,00 EUR im Haben entlastet wurde. Die Buchung des Zahlungseingangs sollte auf dem Debitorenkonto CUSTOMER00 erfolgen, um dort eine offene Rechnung auszugleichen. Um diese Fehlbuchung zu korrigieren, gehen Sie folgendermaßen vor:

- 1 Folgen Sie dem Pfad Rechnungswesen > Finanzwesen > Debitoren > Buchung • Sonstige • Umbuchung Mit Ausgleich im SAP-Easy-Access-Menü (Transaktionscode F-30).
- <sup>2</sup> Es wird Ihnen nun die Buchungsmaske Umbuchen und Ausgleichen angezeigt. Tragen Sie hier die Kopfdaten des Belegs ein, und geben Sie das Datum in die Felder Belegdatum und Buchungsdatum ein. Die Felder Belegart, Periode, Buchungskreis und Währung/Kurs werden vom System

als Vorschlagswerte eingetragen. Die Werte für diese Felder schlägt das System anhand des Geschäftsvorfalls und des Buchungsdatums vor.

- 3 Im Bereich Zu bearbeitender Vorgang schlägt das System die Auswahl Umbuchung mit Ausgleichen vor. Belassen Sie diese Einstellung.
- 4 Unten im Bereich Erste Belegposition geben Sie die Daten für die erste Belegposition ein (Soll-Buchung für den Zahlungsausgang), um die Falschbuchung vom Konto (im Beispiel: NEW00) zu entfernen. Für die Soll-Buchung verwenden wir zum Beispiel den Buchungsschlüssel 05 (Zahlungsausgang) im Feld Bschl.

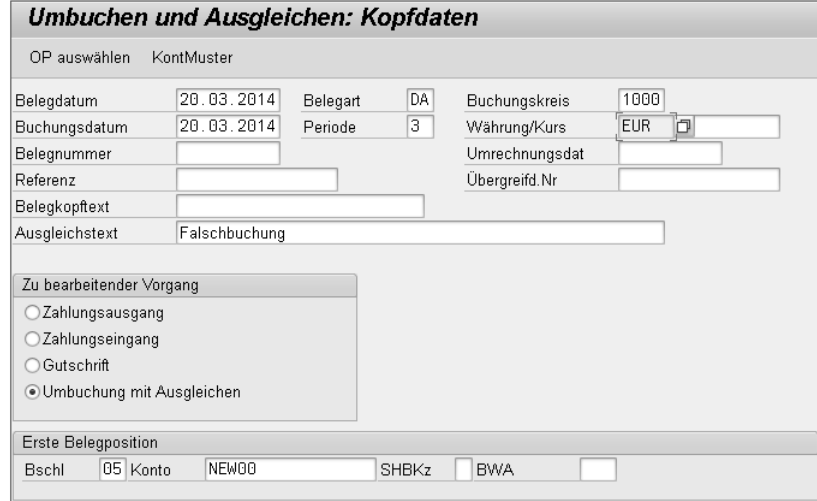

- <sup>5</sup> Im Feld Konto geben Sie die Kontonummer des Debitors ein, auf dem Sie den Zahlungsausgang falsch gebucht haben. In unserem Beispiel handelt es sich um das Debitorenkonto NEW00. Betätigen Sie nun die  $\boxed{\leftarrow}$ -Taste, um zum nächsten Bild zu gelangen.
- f Geben Sie in diesem Bild im Feld Betrag den umzubuchenden Betrag ein (in unserem Beispiel sind es 3.500,00 EUR).
- 7 Geben Sie unten im Bereich Nächste Belegposition einen Buchungsschlüssel für eine Haben-Buchung ein, zum Beispiel 15 (Zahlungseingang) oder 17 (sonstige Verrechnung) im Feld Bschl, und im Feld Konto geben Sie die Kontonummer des Debitors ein, der tatsächlich gezahlt hat (in unserem Beispiel CUSTOMER00).

Betätigen Sie nun die (¢)-Taste, und klicken Sie anschließend auf die Schaltfläche OP auswählen.

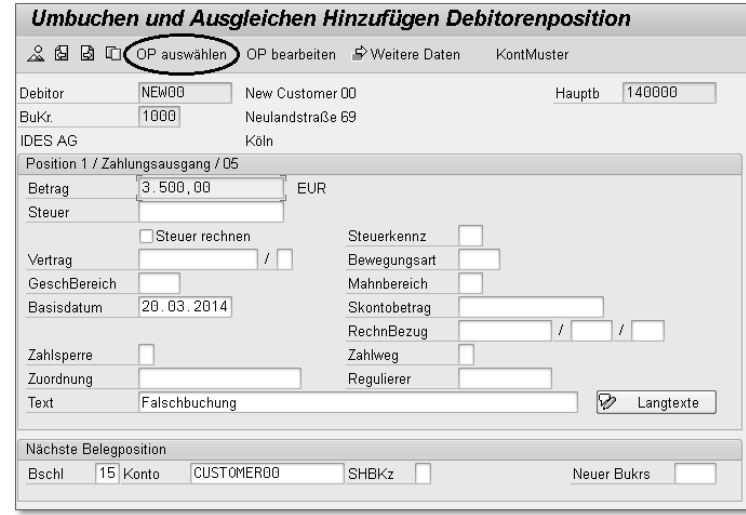

- 8 Sie erhalten nun eine Meldung über das Fehlen des Betrags usw. Bestätigen Sie diese Meldung mit der (¢)-Taste. Gegebenenfalls muss der Cursor auf dem Feld Betrag stehen. Bestätigen Sie nochmals mit der  $\boxed{\leftarrow}$ -Taste.
- **ES öffnet sich nun ein neues Bild (Umbuchen und Ausgleichen Selektieren** offene Posten).
- 10 Tragen Sie in das Feld Konto die Debitorenkontonummer ein (zum Beispiel CUSTOMER00), auf die Sie den Zahlungseingang tatsächlich buchen und mit der offenen Rechnung ausgleichen wollen. Klicken Sie anschließend auf die Schaltfläche OP bearbeiten.

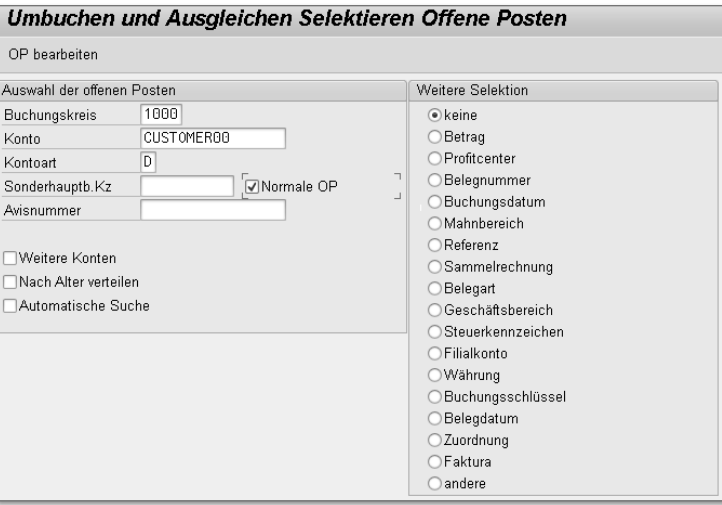

**3.5 Umbuchung**

K Nun gelangen Sie in das Bild Umbuchen und Ausgleichen Offene Posten bearbeiten. Deaktivieren Sie alle nicht relevanten Positionen, bzw. aktivieren Sie die Position, die umgebucht werden soll. Das Feld Nicht zugeordnet muss dann auf 0 stehen.

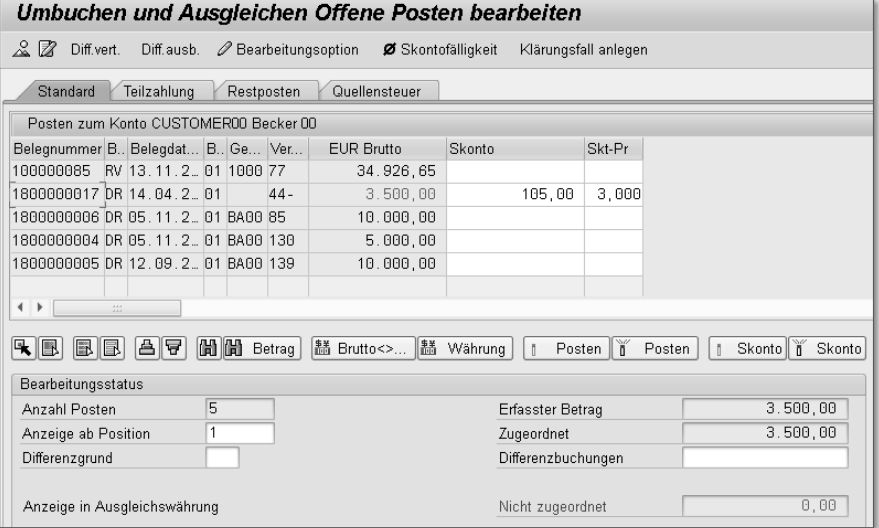

12 Möchten Sie sich die Buchung vor dem Sichern ansehen, können Sie über die Funktion Simulieren, die Sie über die Menüleiste erreichen, eine Belegübersicht aufrufen. Sie sehen in der Belegübersicht, wie die Umbuchung aussehen wird.

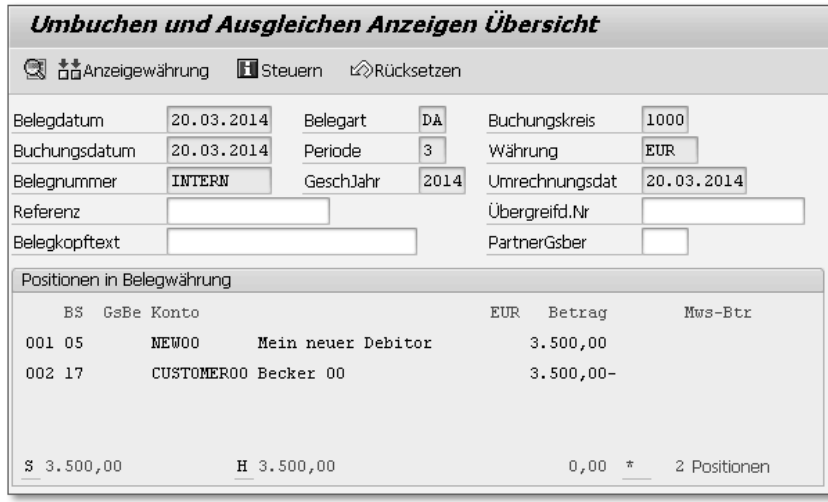

- Buchen Sie den Vorgang mit einem Klick auf  $\Box$  (Sichern), wenn Sie mit der dargestellten Buchungsübersicht einverstanden sind.
- 14 Bestätigen Sie anschließend die Informationsmeldung über die erfolgreiche Buchung, und notieren Sie sich gegebenenfalls die Belegnummer des Vorgangs.

Kontrollieren Sie die Buchungsvorgänge in den jeweiligen Einzelpostenlisten der beiden Debitorenkonten. Folgen Sie anschließend dem Pfad: Rechnungswesen  $\blacktriangleright$  Finanzwesen  $\blacktriangleright$  Debitoren  $\blacktriangleright$  Konto  $\blacktriangleright$  Posten anzeigen/ändern im SAP-Easy-Access-Menü (Transaktionscode FBL5N).

In der Einzelpostenliste des Kunden CUSTOMER00 sehen Sie eine Debitorenrechnung (Belegart DR) in Höhe von 3.500,00 EUR und einen Zahlungseingang, den wir mit der Umbuchung bewirkt haben (Belegart DA). Somit haben wir den ursprünglich falsch auf den Debitor NEW00 gebuchten Zahlungseingang auf den richtigen Kunden CUSTOMER00 umgebucht und gleichzeitig den OP (Rechnung) und die Zahlung miteinander ausgeglichen.

| <b>Debitoren Einzelpostenliste</b>                                                          |                                                |                                                        |                |                                                      |  |  |             |  |                                                 |                                                      |                              |               |
|---------------------------------------------------------------------------------------------|------------------------------------------------|--------------------------------------------------------|----------------|------------------------------------------------------|--|--|-------------|--|-------------------------------------------------|------------------------------------------------------|------------------------------|---------------|
| $H = 1$                                                                                     |                                                |                                                        |                |                                                      |  |  |             |  |                                                 |                                                      |                              | Klärungsfall  |
| Debitor<br><b>CUSTOMERGO</b><br>Buchungskreis<br>1000<br>Becker 00<br>Name<br>Berlin<br>Ort |                                                |                                                        |                |                                                      |  |  |             |  |                                                 |                                                      |                              |               |
| Stl                                                                                         | Zuordnung                                      | Belegnr                                                | Art            | Belegdatum SFa                                       |  |  |             |  |                                                 |                                                      | Betr. in HW HWähr Ausgl.bel. | Text          |
| O<br>O<br>Ö<br>ö                                                                            | 0080020575<br>50000000<br>80000000<br>90000000 | 100000085<br>1800000006<br>1800000004 DR<br>1800000005 | RV<br>DR<br>DR | 13.11.2013<br>05.11.2013<br>05.11.2013<br>12.09.2013 |  |  | 8<br>8<br>8 |  | 34.926,65<br>10.000,00<br>5.000.00<br>10.000,00 | <b>EUR</b><br><b>EUR</b><br><b>EUR</b><br><b>EUR</b> |                              |               |
| $\star$<br>Ò                                                                                |                                                |                                                        |                |                                                      |  |  |             |  | 59.926,65                                       | <b>EUR</b>                                           |                              |               |
| $\overline{\leq}$ $\overline{\leq}$<br>$\Box$<br>$\Box$                                     | 16000000012014<br>18000000172014               | 1600000001 DA<br>1800000017                            | DR A           | 20.03.2014<br>14.04.2014                             |  |  |             |  | $3.500,00 -$<br>3.500,00                        | <b>EUR</b><br><b>EUR</b>                             | 1600000001<br>1600000001     | Falschbuchung |
| ۸<br>$\Box$                                                                                 |                                                |                                                        |                |                                                      |  |  |             |  | 0.00                                            | <b>EUR</b>                                           |                              |               |
| * *                                                                                         | Konto CUSTOMER00                               |                                                        |                |                                                      |  |  |             |  | 59.926,65                                       | <b>EUR</b>                                           |                              |               |

*Einzelpostenliste – Umbuchung 1*

In der folgenden Einzelpostenliste des Kunden NEW00 sehen wir den falsch gebuchten Zahlungseingang (Belegart DZ) in Höhe von 3.500,00 EUR. Als wir den Irrtum bemerkt haben, haben wir eine Umbuchung auf das Kundenkonto CUSTOMER00 vorgenommen. Hierdurch wurde der irrtümlich falsch auf das Konto NEW00 gebuchte Zahlungseingang mit der Belegart DA wieder ausgebucht.

#### **3 Tägliche Aufgaben in der Debitorenbuchhaltung**

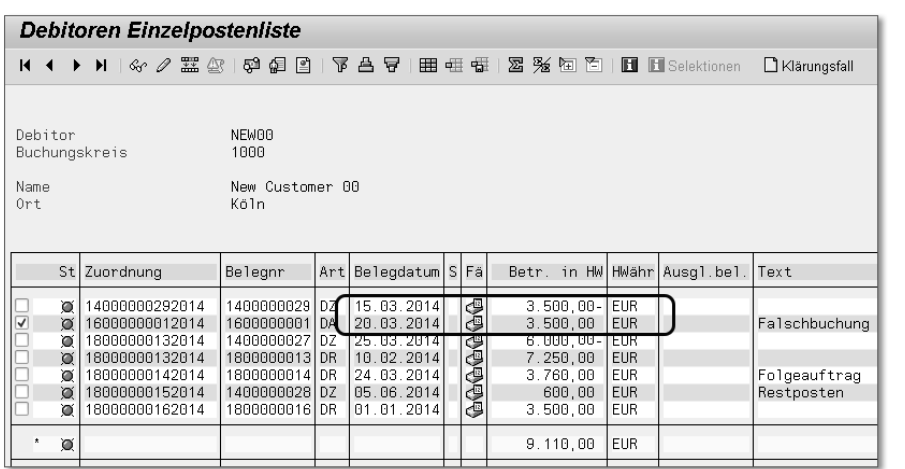

*Einzelpostenliste – Umbuchung 2*

#### **3.6 Probieren Sie es aus!**

#### **Aufgabe 1**

Buchen Sie auf Ihren neuen Debitor NEWKD00, den Sie in Kapitel 2, »Debitorenstammsatz«, angelegt haben, eine Rechnung. Die Höhe der Rechnung beträgt 7.000,00 EUR. Wählen Sie einen Steuerschlüssel für die Ausgangssteuer. Als Gegenkonto verwenden Sie ein Sachkonto für Erlöse (zum Beispiel 800200). Geben Sie als Buchungsdatum das aktuelle Tagesdatum ein. Simulieren Sie den Vorgang, bevor Sie ihn tatsächlich buchen.

Buchen Sie im Anschluss einen Zahlungseingang Ihres Kunden NEWKD00 in Höhe von 4.000,00 EUR als Teilzahlung. Geben Sie als Buchungsdatum das aktuelle Tagesdatum ein, und verwenden Sie als Bankkonto zum Beispiel das Sachkonto 113100.

Kontrollieren Sie schließlich beide Buchungen in der Einzelpostenliste.

## <span id="page-23-0"></span>**Inhalt**

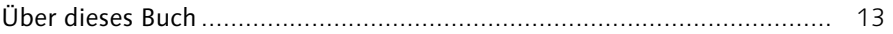

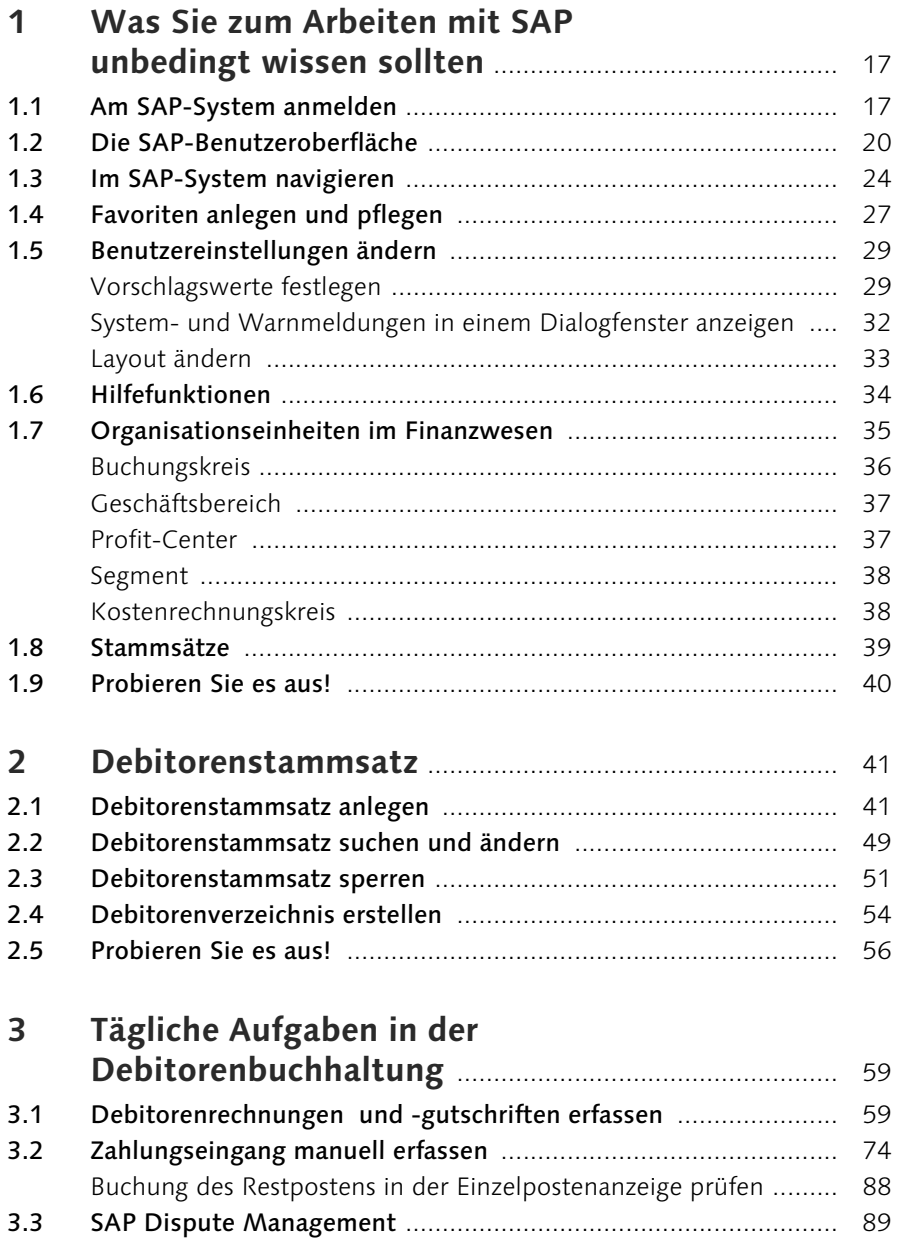

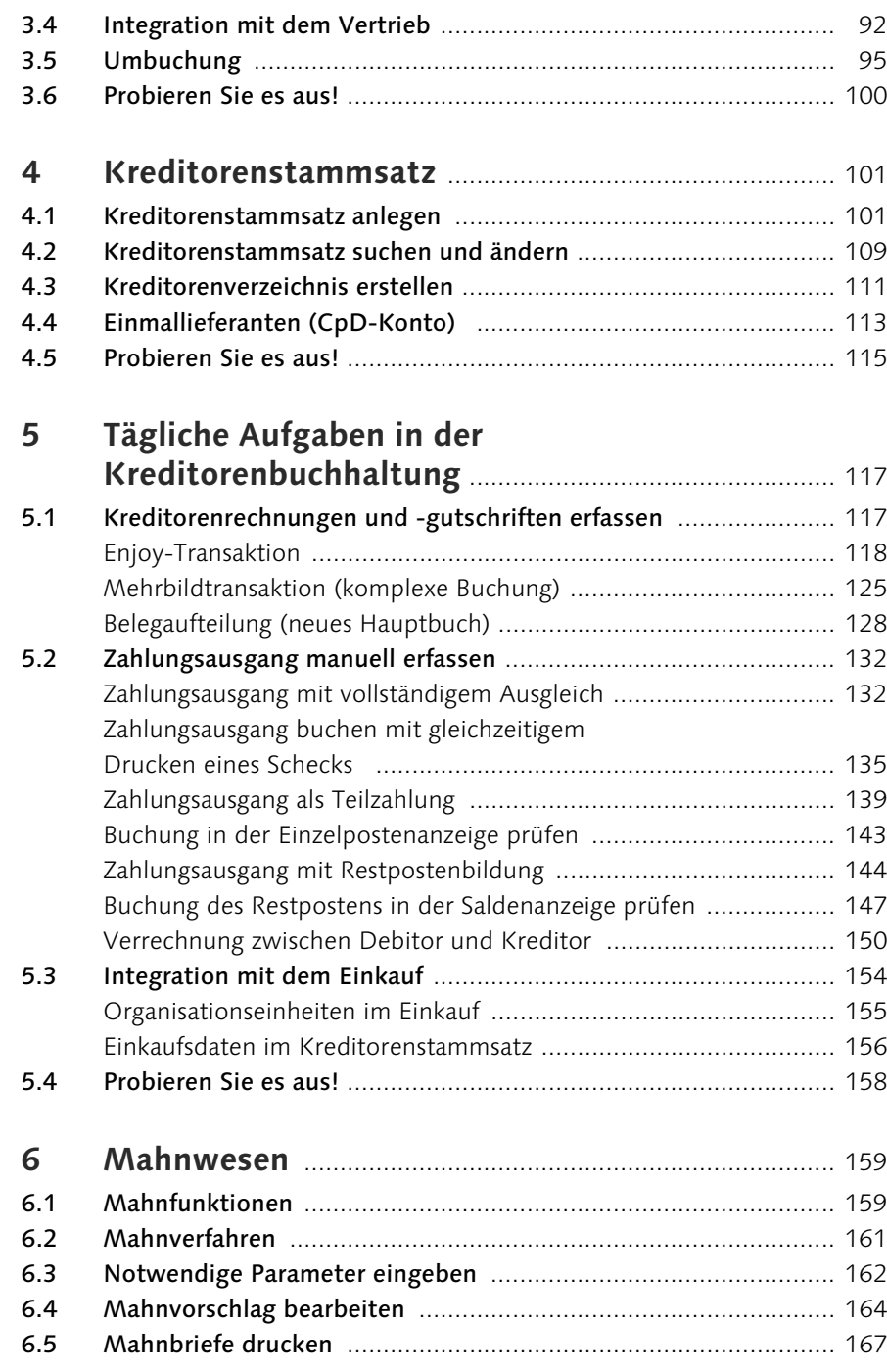

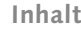

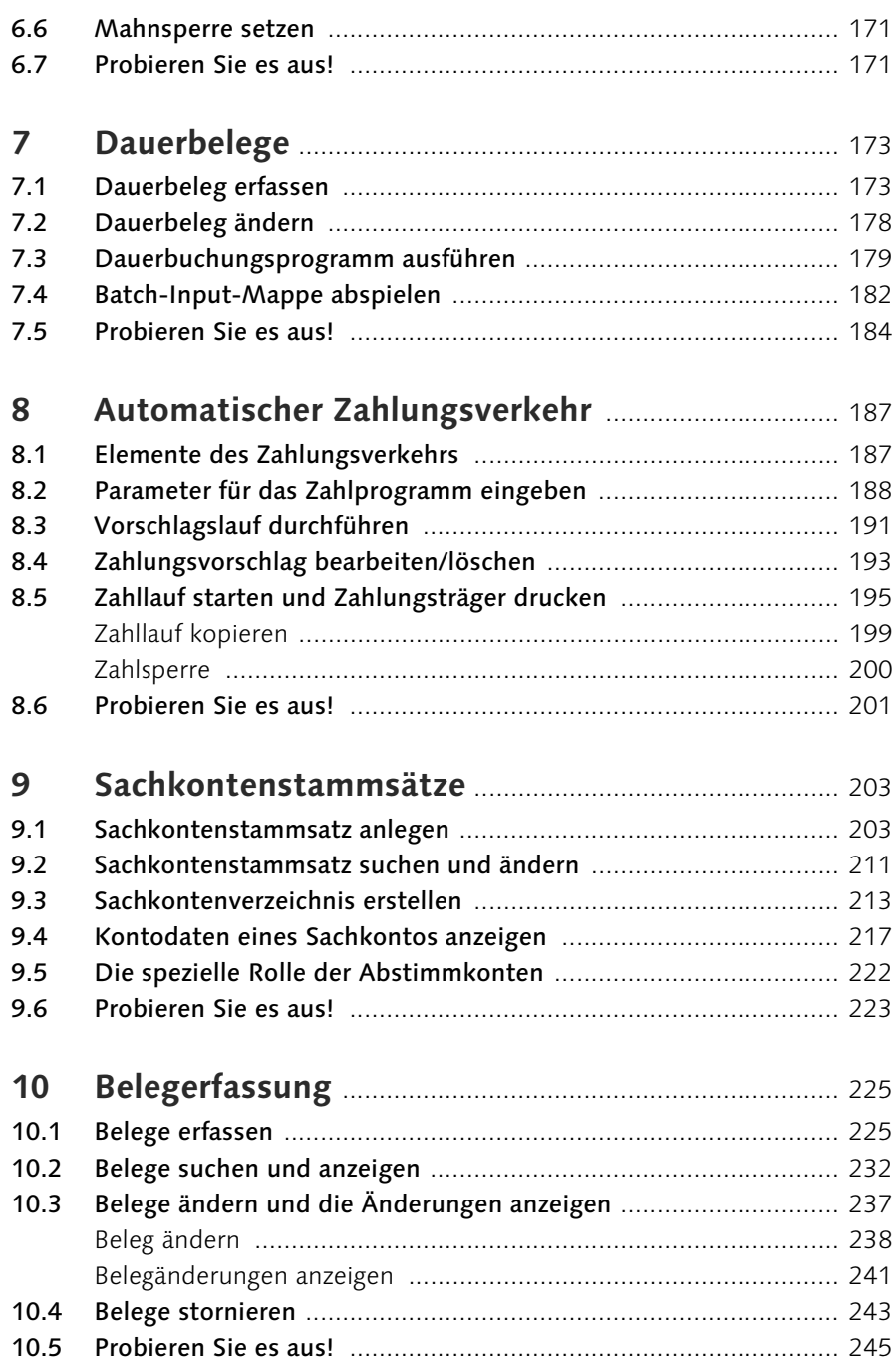

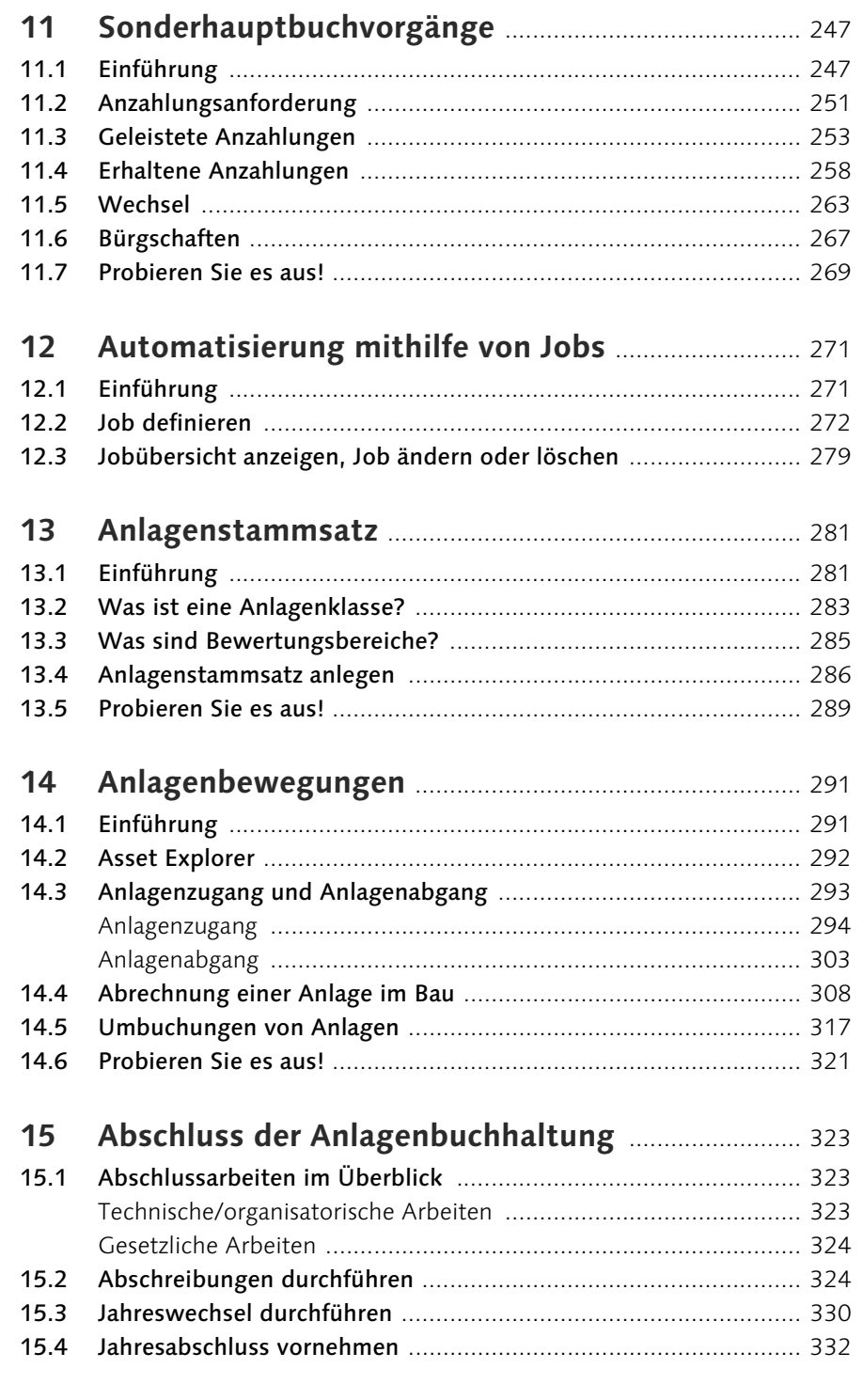

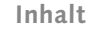

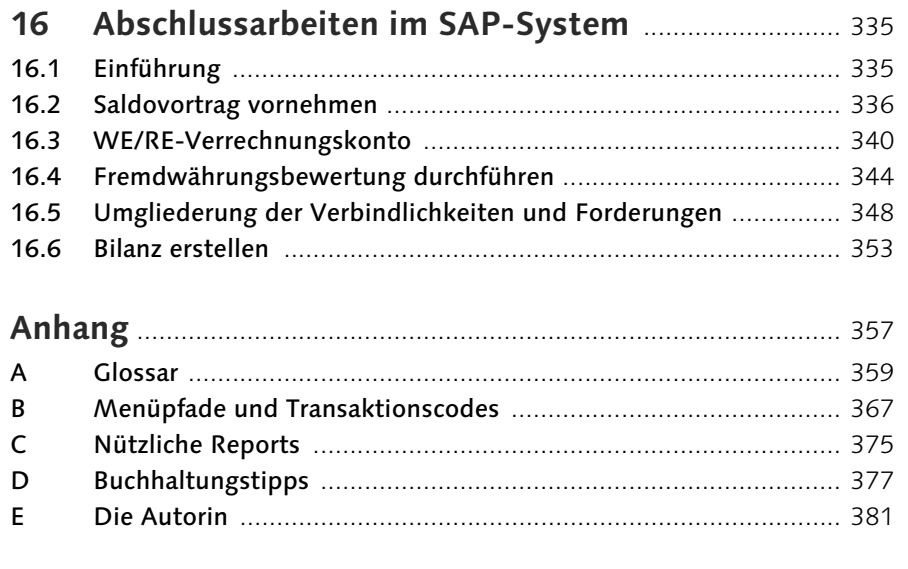

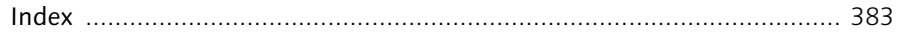

## <span id="page-26-0"></span>**Index**

### **A**

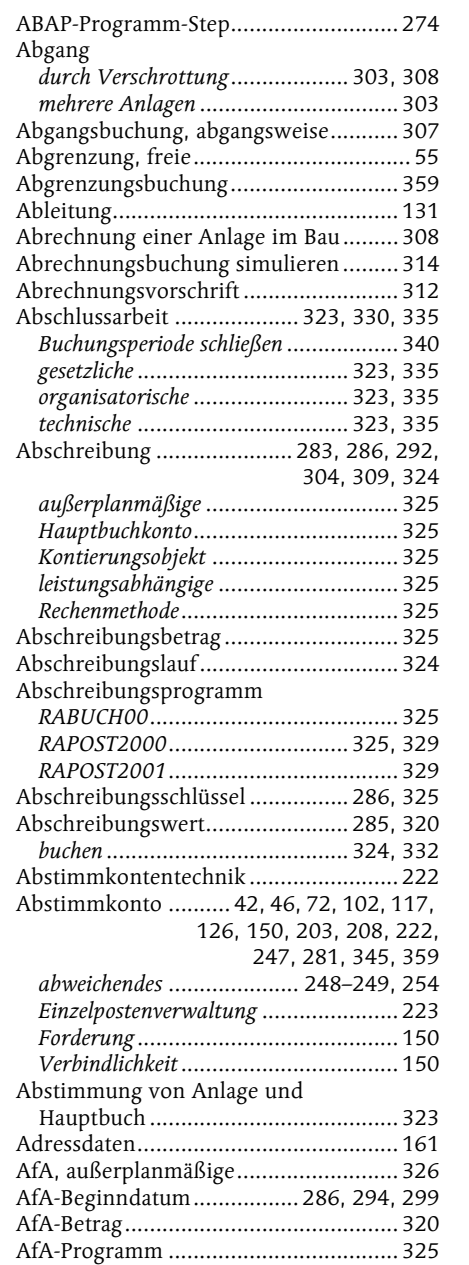

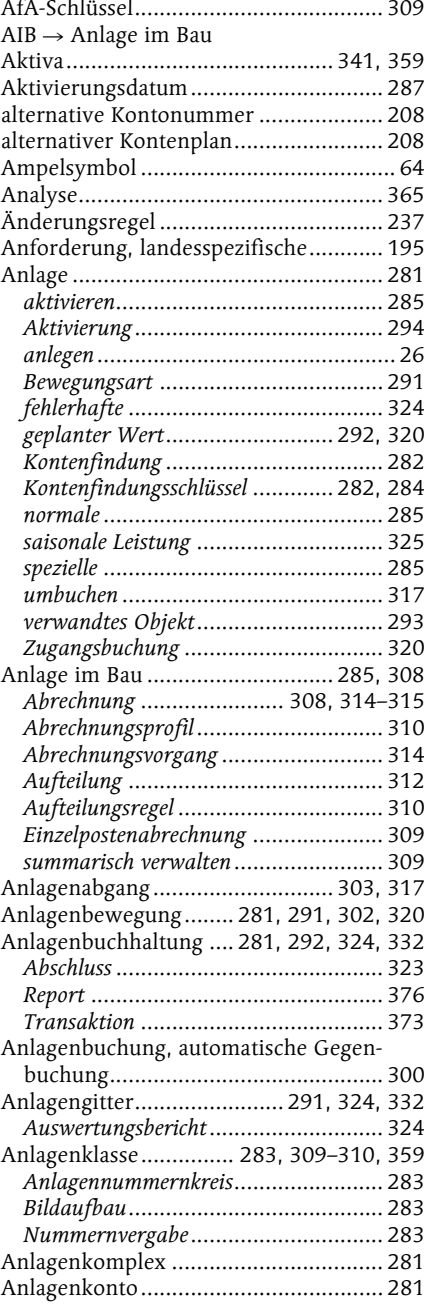

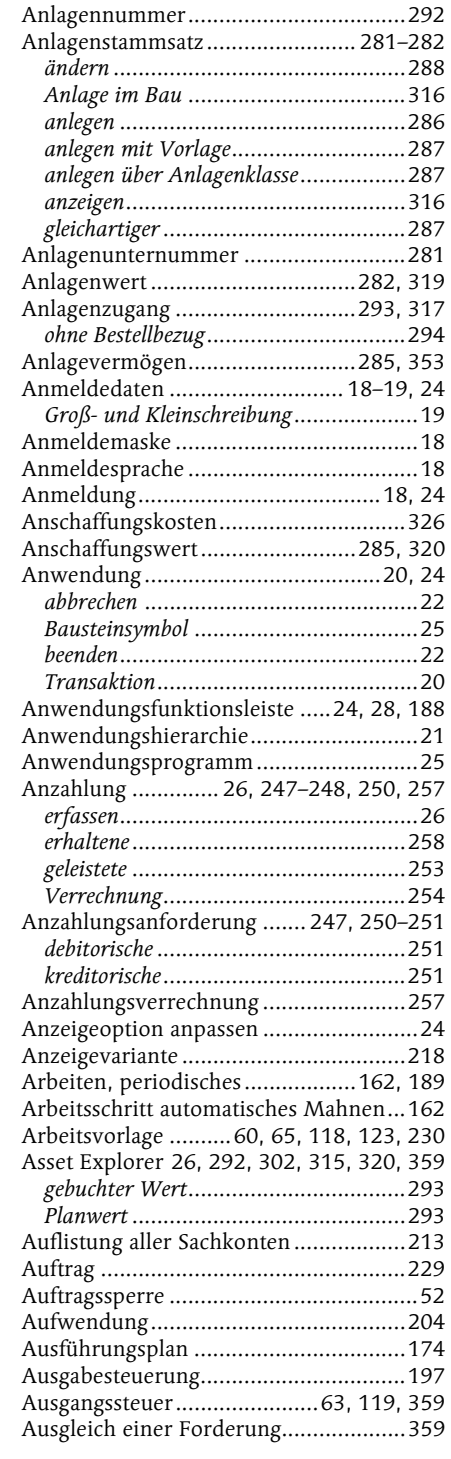

384

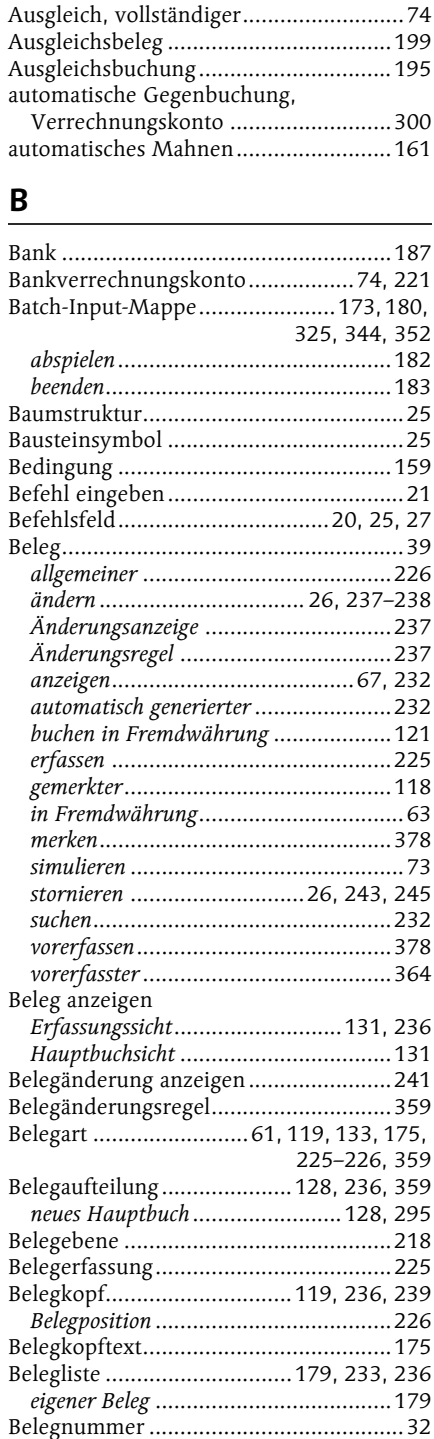

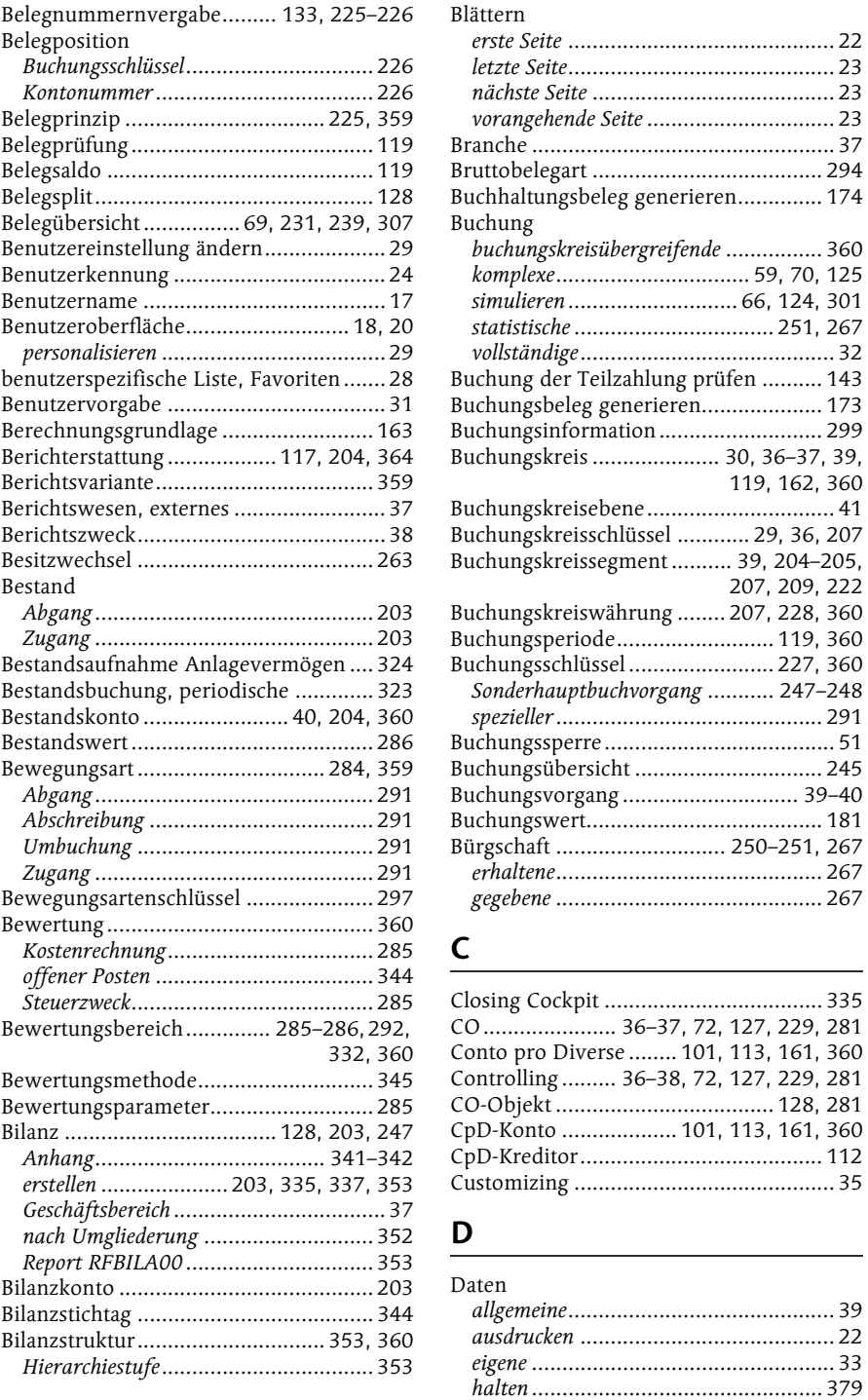

119, 162, 360

207, 209, 222

allgemeine............................................ 39

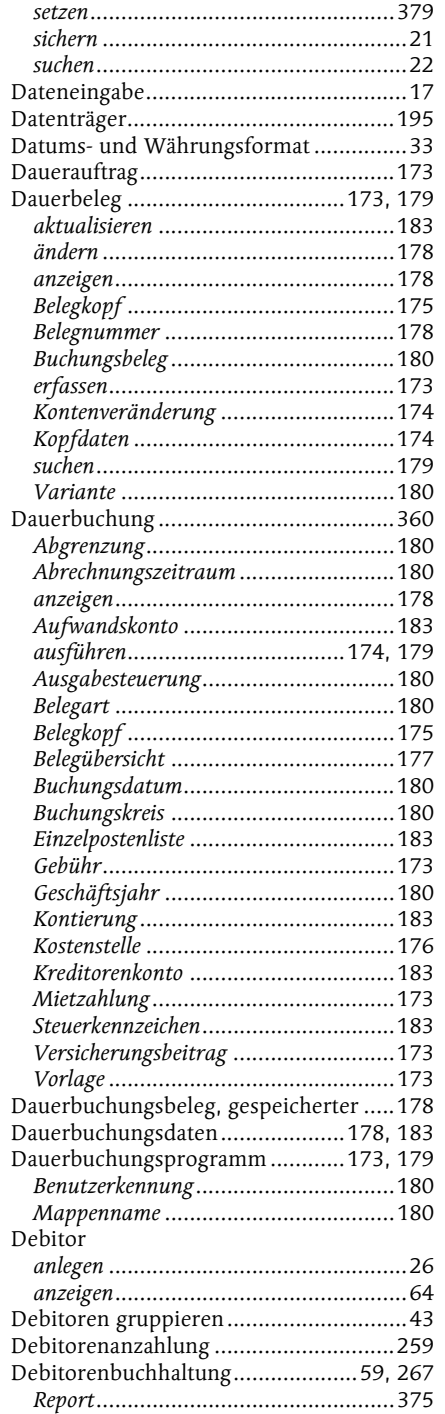

Transaktion........................................367

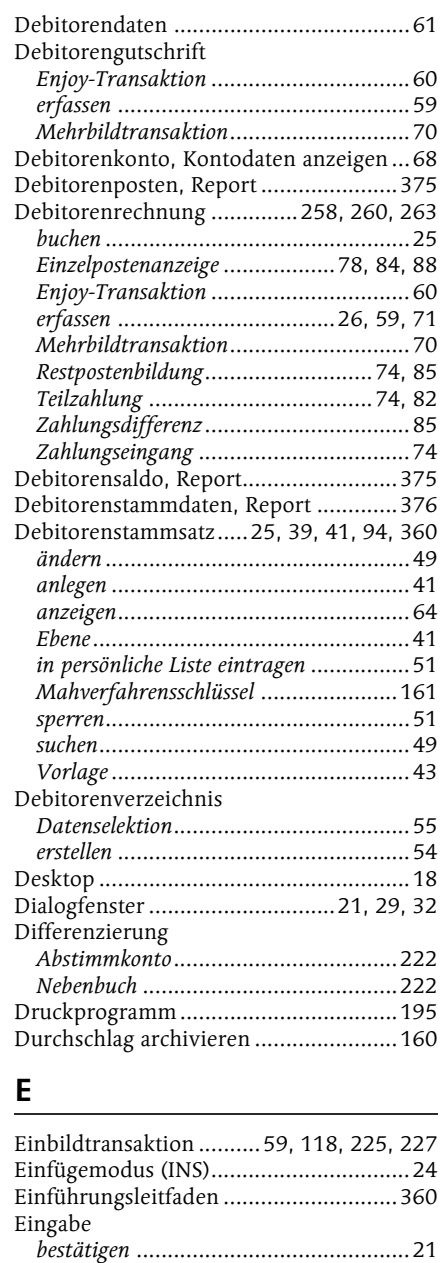

redundante ..........................................39 Eingabemaske.........................................29 Eingangssteuer................................63, 119 Einkauf ...................................36, 117, 294 konzernweiter.....................................156 unternehmensspezifischer....................156 werksspezifischer ................................156

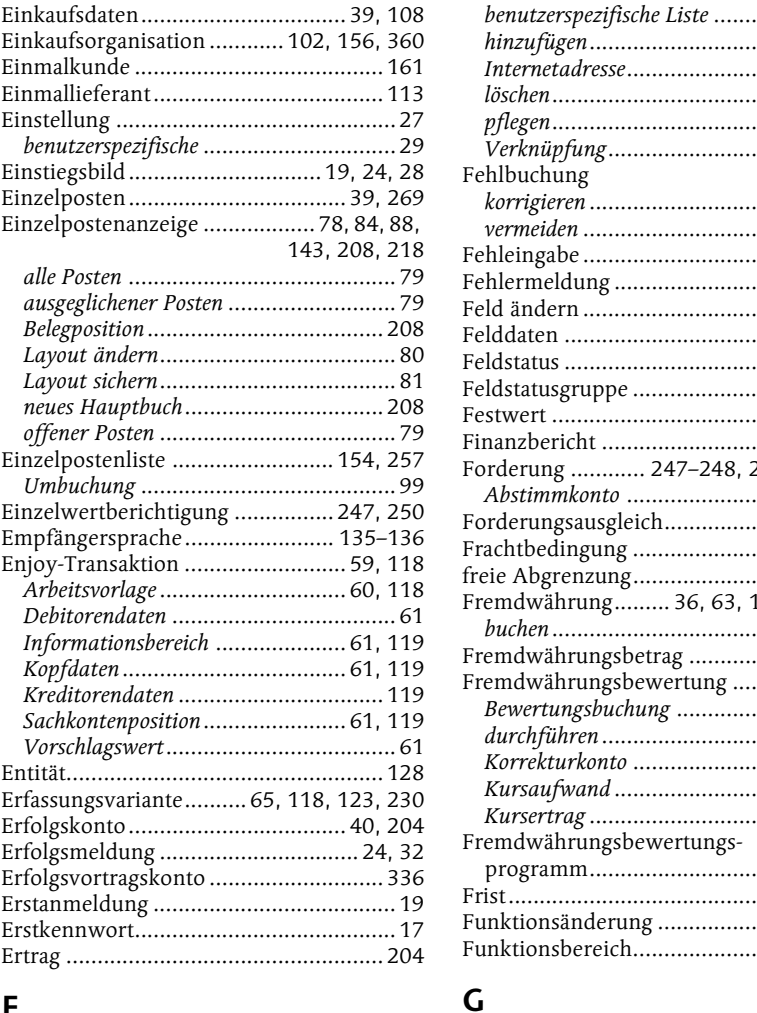

and the state of the

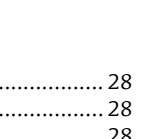

**Index**

#### Internetadresse..................................... 28 löschen................................................. 28 pflegen................................................. 27 Verknüpfung........................................ 28  $r_{\text{hung}}$ korrigieren........................................... 95 vermeiden .......................................... 191 Fehleingabe............................................ 39 Fehlermeldung ................................. 24, 32 Feld ändern .......................................... 178 Felddaten ............................................... 30 Feldstatus ..................................... 206, 361 Feldstatusgruppe .................................. 208 Festwert ................................................. 33 Finanzbericht ....................................... 208 Forderung ............ 247–248, 251, 258, 267 Abstimmkonto ................................... 150 Forderungsausgleich............................. 263 Frachtbedingung .................................. 102 freie Abgrenzung.......................... 234, 237 vährung......... 36, 63, 120, 207, 344 buchen......................................... 62, 207 rährungsbetrag ........................... 207 rährungsbewertung ................... 361 Bewertungsbuchung ........................... 345 durchführen....................................... 344 Korrekturkonto .................................. 345 Kursaufwand ..................................... 345 Kursertrag ......................................... 345 vährungsbewertungsprogramm......................................... 344 Frist...................................................... 159 Funktionsänderung ................................ 35 nsbereich.......................... 176, 361

#### **F**

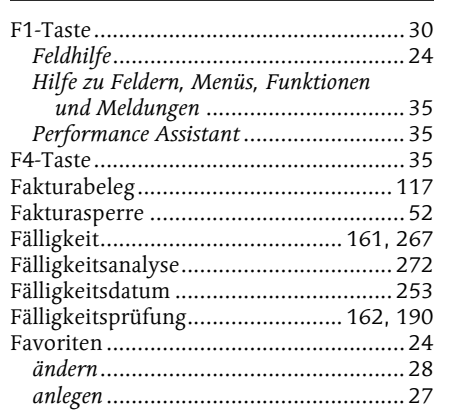

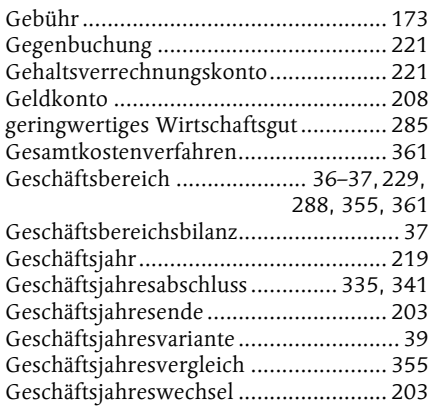

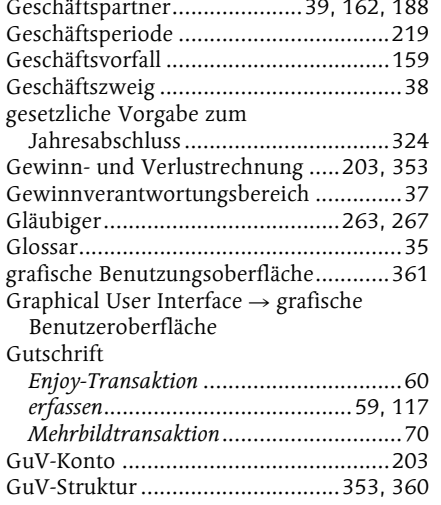

#### **H**

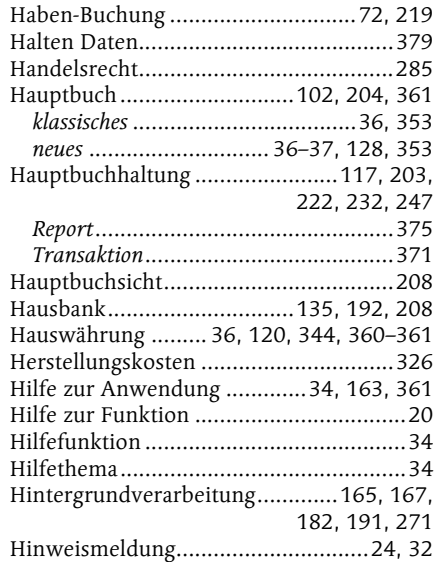

#### **I**

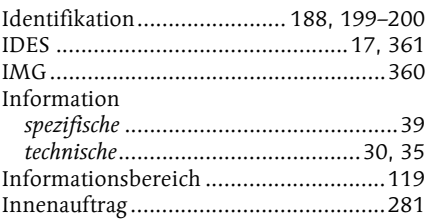

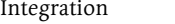

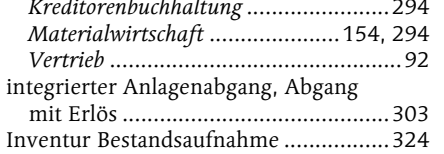

**J**

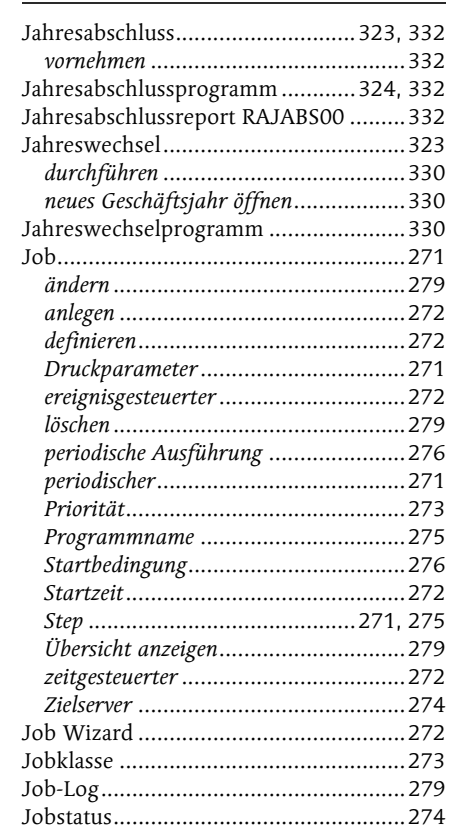

#### **K**

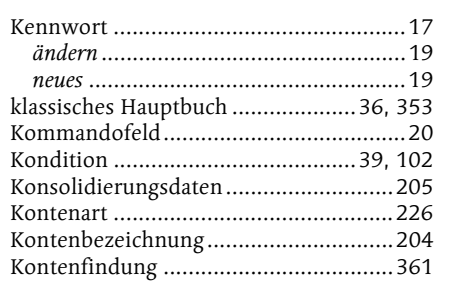

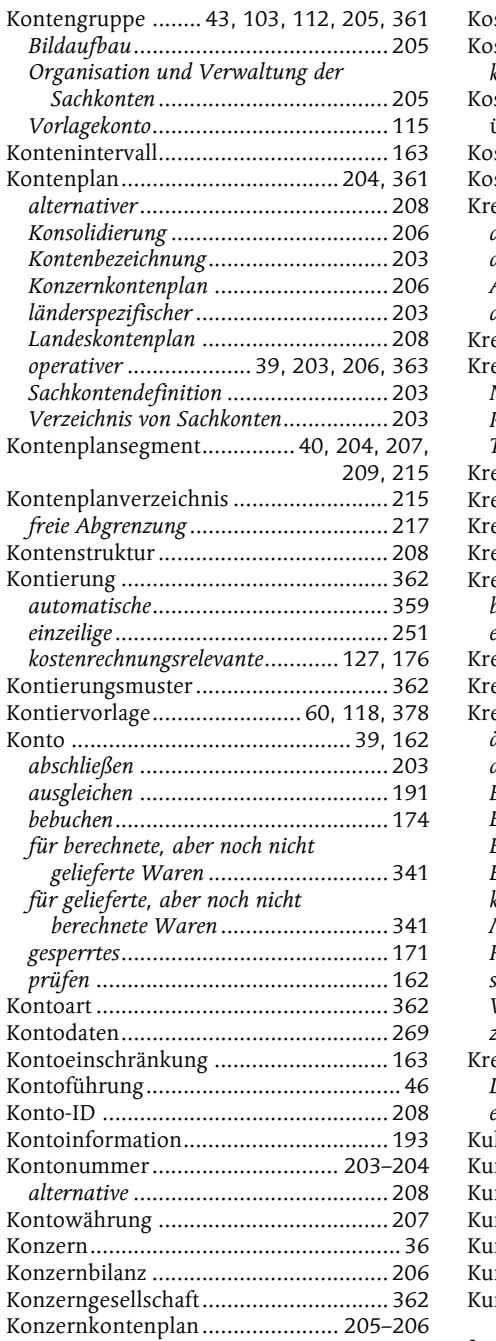

Konzernkontonummer ......................... 206 Kopfdaten............................................. 119 Korrekturkonto .................................... 342 Korrespondenz ..................................... 161

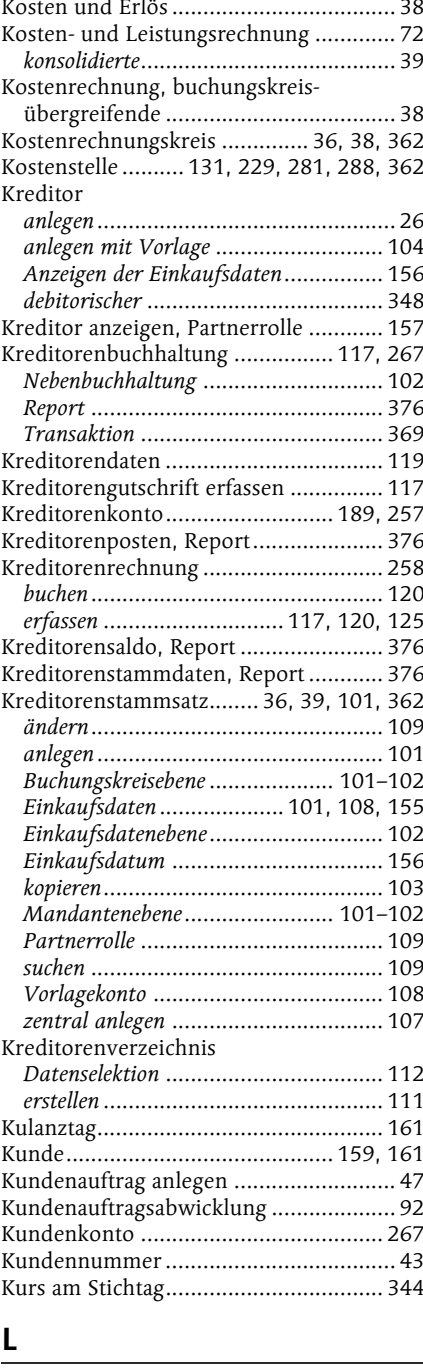

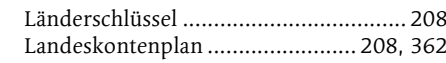

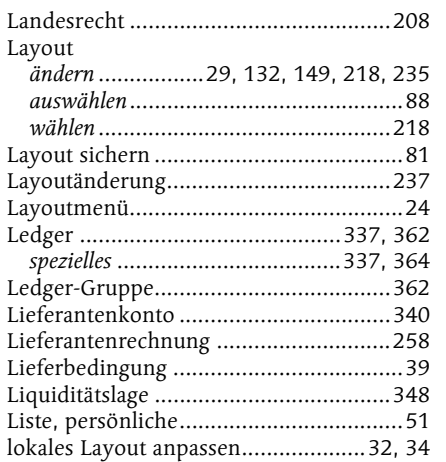

#### **M**

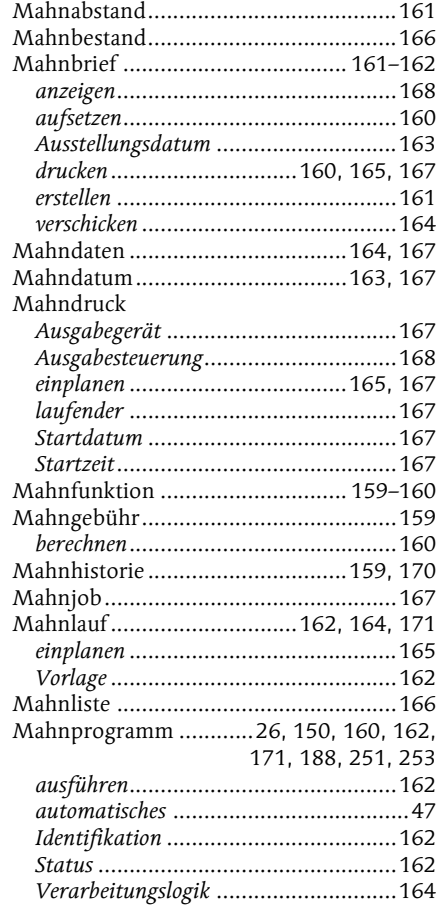

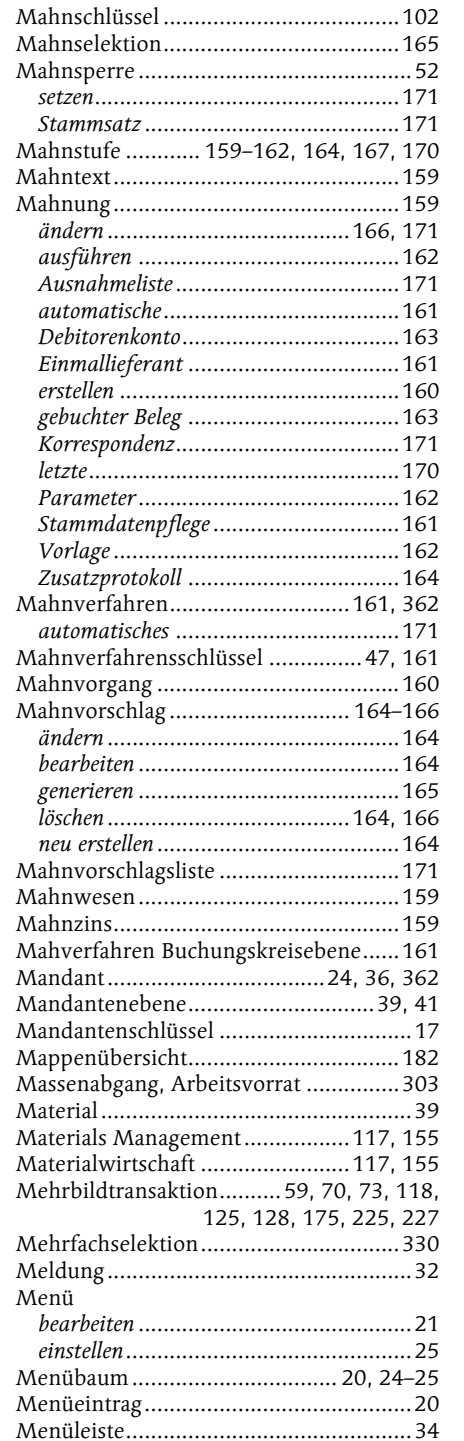

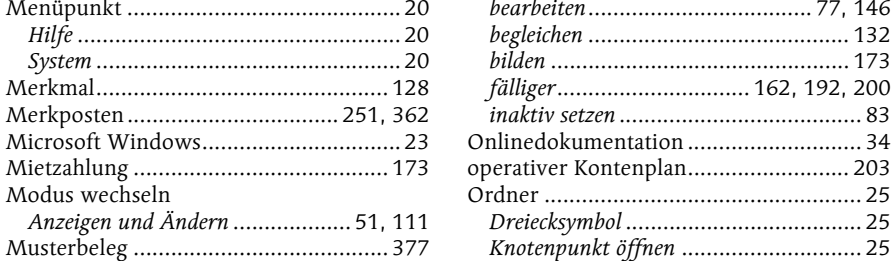

### **N**

**O**

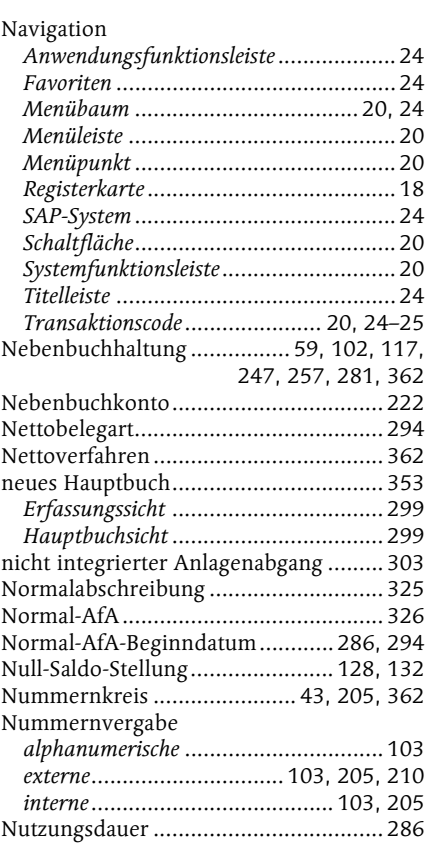

Offene-Posten-Liste ................................ 64 Offene-Posten-Verwaltung ................... 363 offener Posten ...................................... 119 aktivieren............................................. 83 analysieren ........................................ 159 ausgleichen ........................................ 173

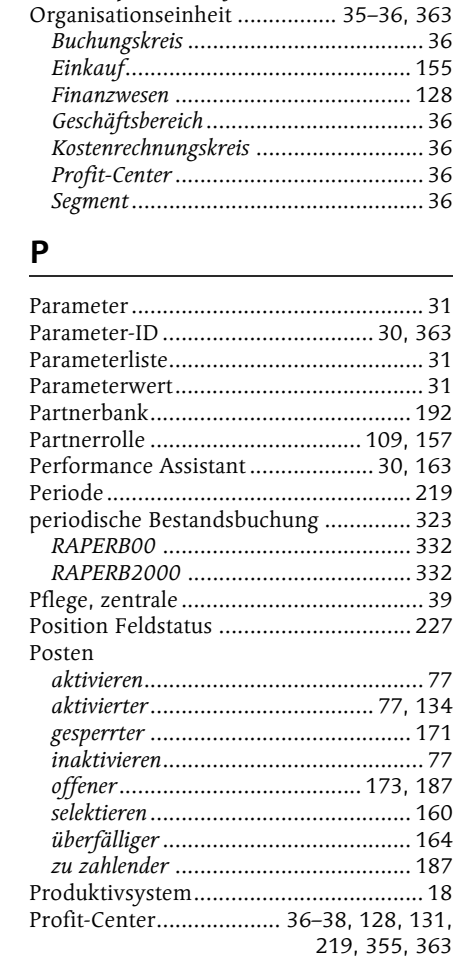

Offene-Posten-Bewertung..................... 363 Profit-Center-Rechnung.......................... 37

#### **Q**

QuickInfo ............................................... 20

bearbeiten.................................... 77, 146 begleichen .......................................... 132 bilden ................................................ 173 fälliger............................... 162, 192, 200 inaktiv setzen ....................................... 83 Onlinedokumentation ............................ 34

Dreiecksymbol ...................................... 25 Knotenpunkt öffnen ............................. 25 Knotenpunkt schließen.......................... 25

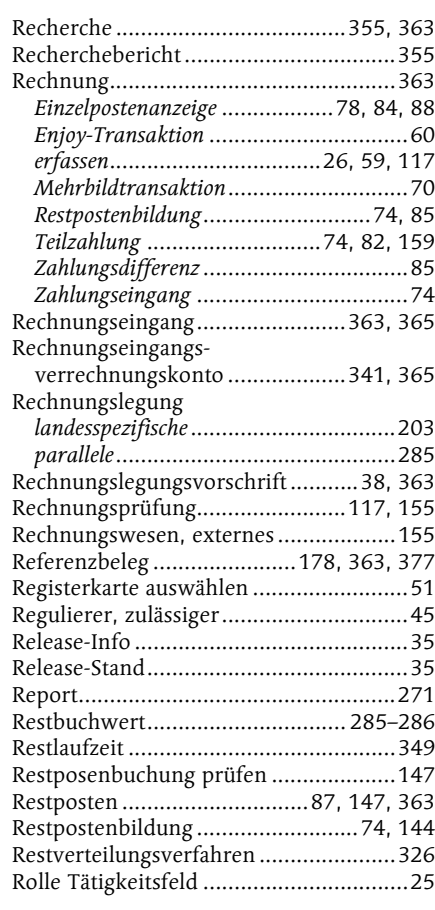

#### **S**

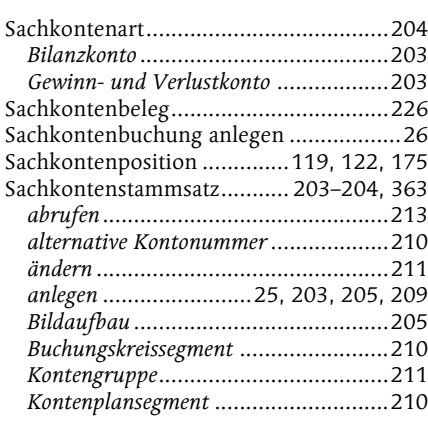

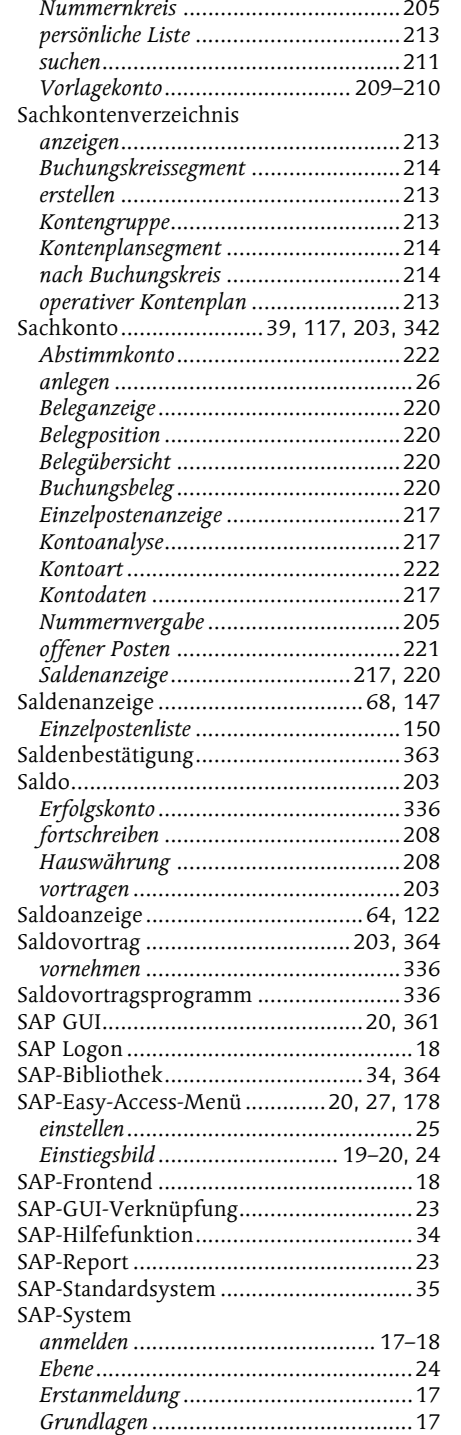

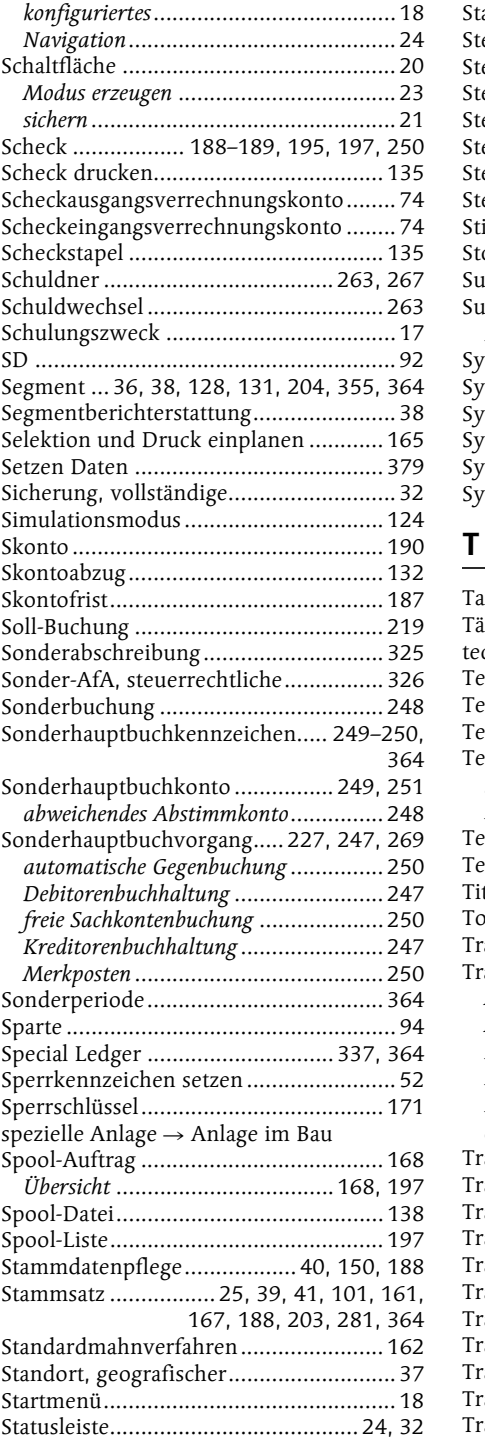

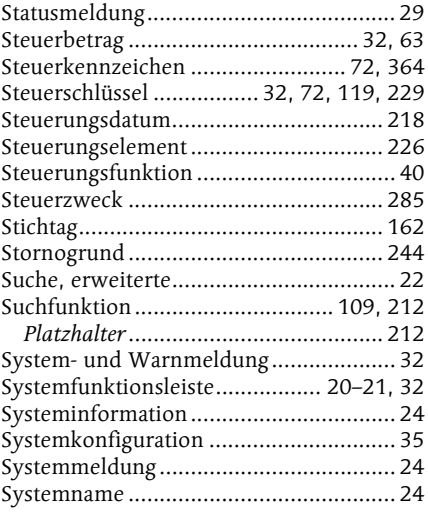

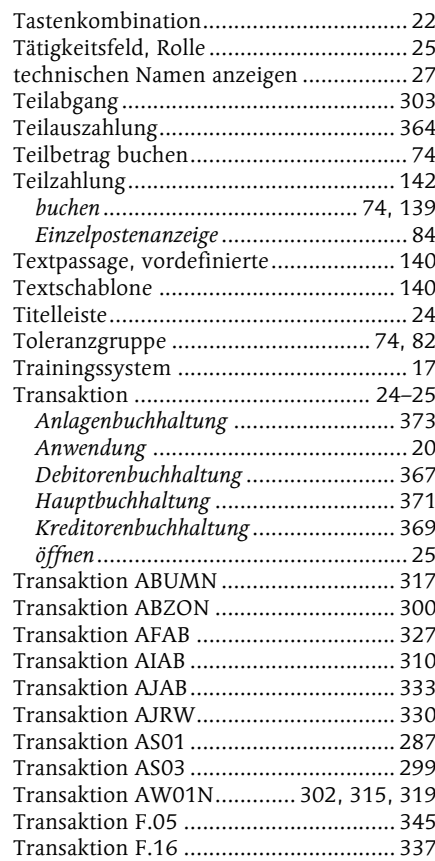

#### **W**

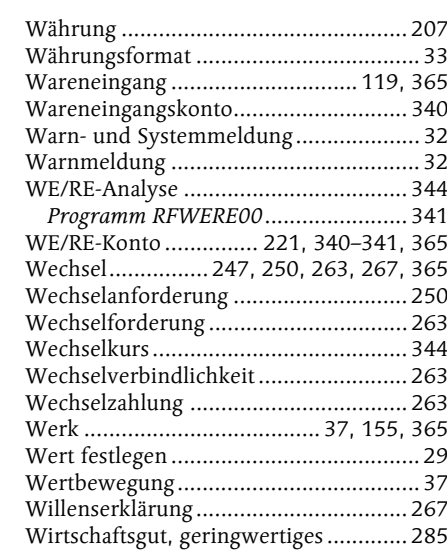

#### **Z**

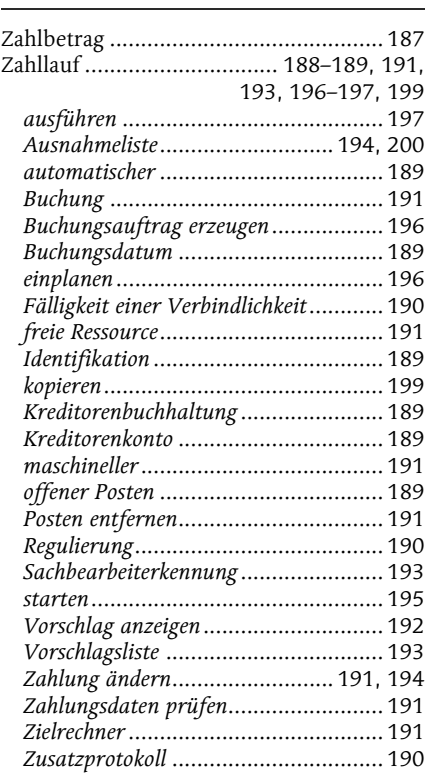

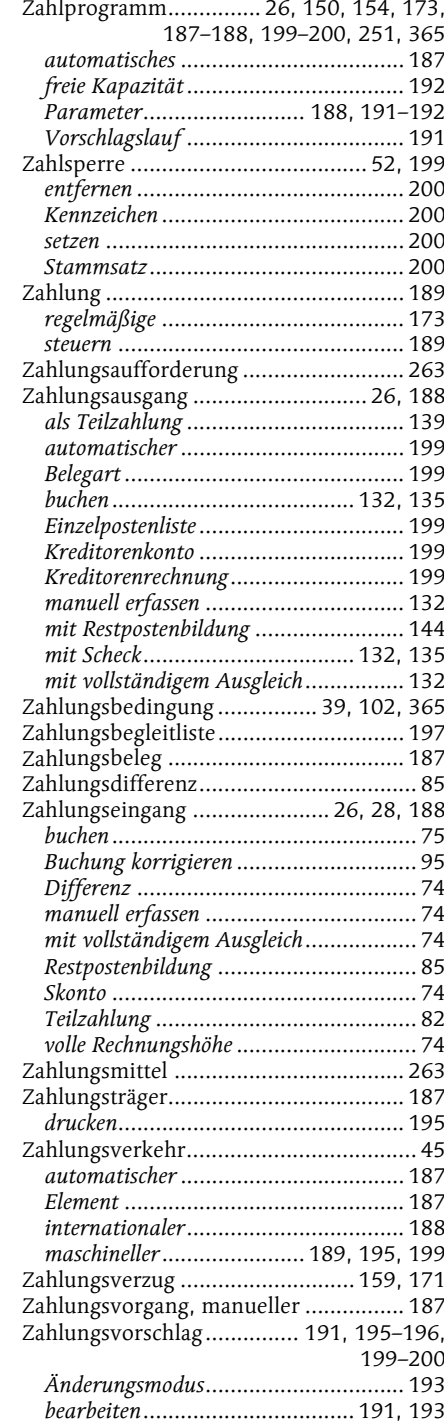

#### Transaktion F.19...................................342 Transaktion F110..........................189, 199 Transaktion F14....................................180 Transaktion F150..................................162 Transaktion F-22.....................................70 Transaktion F-28.........................75, 83, 86 Transaktion F-30.....................................95 Transaktion F-43...................................125 Transaktion F-53...................132, 140, 144 Transaktion F-58...................................135 Transaktion F-90...................................295 Transaktion F-92...................................304 Transaktion FAGLF101.........................349 Transaktion FB01..................................104 Umgliederung Forderung ..........................................348 nach Restlaufzeit................................348 Verbindlichkeit...................................348 Umgliederungsprogramm.....................348 Umrechnungskurs ..........62, 121, 228, 344 Umrechnungstabelle.............................364 unterjährige Abschreibung Nachholverfahren...............................326 Restverteilungsverfahren.....................326 **V**

Transaktion FB02..................................238 Transaktion FB03..................................233 Transaktion FB04..................................241 Transaktion FB08..................................244 Transaktion FB50..................................228 Transaktion FB60..........................114, 120 Transaktion FBD1.................................174 Transaktion FBD3.........................178, 183 Transaktion FBL5N...............68, 78, 88, 99 Transaktion FD01 ...................................43 Transaktion FD02 ...................................50 Transaktion FD03 ...................................50 Transaktion FD05 ...................................52 Transaktion FK02 .........................110, 200 Transaktion FK03 .................................110 Transaktion FK10N...............................147 Transaktion FS00..........................209, 211 Transaktion FSP0..................................209 Transaktion FSS0 ..................................209 Transaktion SM36 ................................272 Transaktion XD01...................................48 Transaktion XD05...................................53 Transaktion XK01 .................................107 Transaktion XK02 .................................156 Transaktion XK03 .................................156 Transaktionsbezeichnung .......................24 Transaktionscode........................ 20, 25–26 Transfer ................................................317

überfälliger Posten................................159 Überschreibmodus (OVR).......................24 Überweisung ........................................188 Umbuchung............................95, 317, 365 Anlage aufteilen .................................317 Anlage im Bau ...................................317 buchungsinterne Bewegung .................317 mit Ausgleich .......................................95

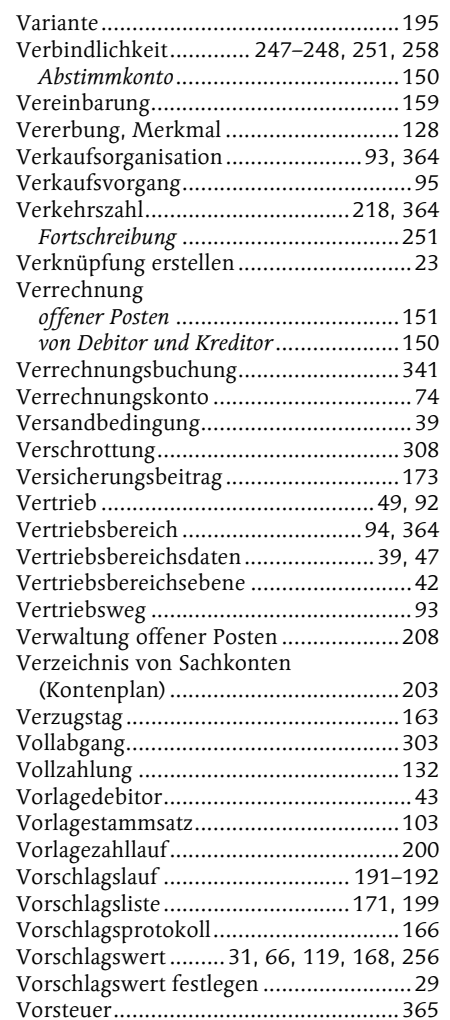

#### 394

**U**

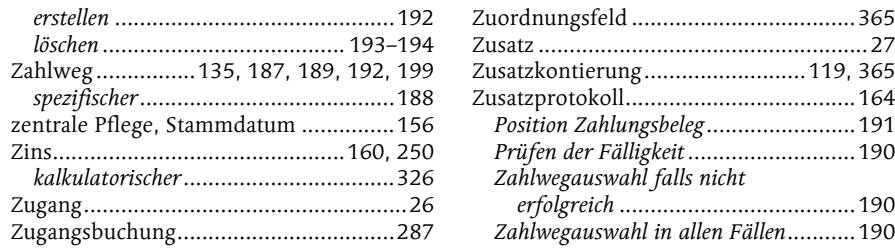

<span id="page-34-0"></span>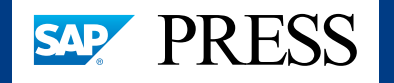

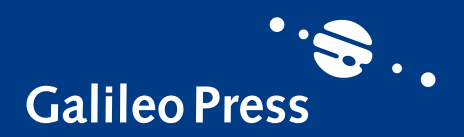

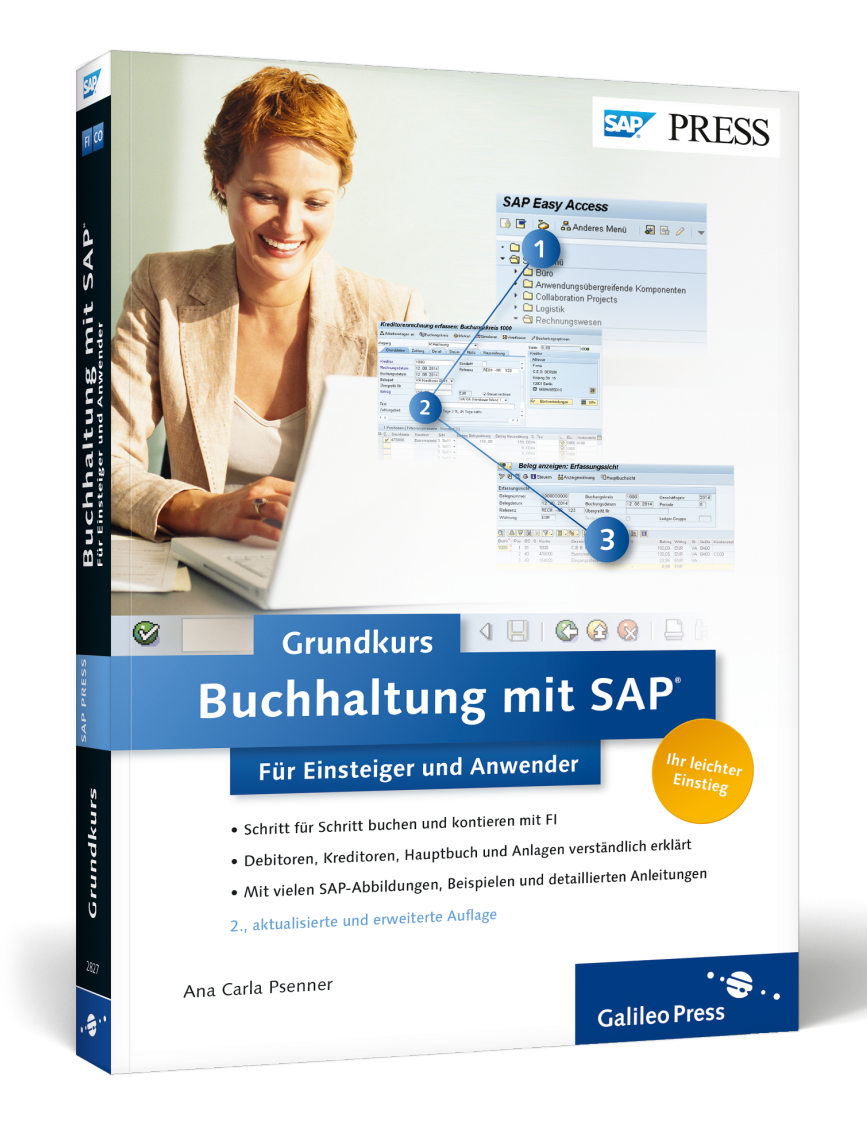

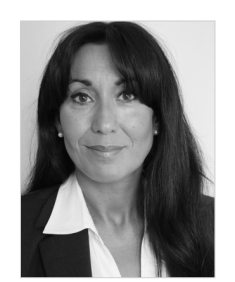

**Ana Carla Psenner** ist zertifizierter SAP Solution Consultant. Als freiberufliche Trainerin für den Bereich SAP ERP Financials ist sie sowohl bei Bildungsträgern als auch in Firmenschulungen im Einsatz.

Ana Carla Psenner

## **Buchhaltung mit SAP: Der Grundkurs für Einsteiger und Anwender**

396 Seiten, broschiert, 2. Auflage 2014 39,90 Euro, ISBN 978-3-8362-2827-5

**[www.sap-press.de/3577](http://www.sap-press.de/3577?GPP=lpn)** 區

*Wir hoffen sehr, dass Ihnen diese Leseprobe gefallen hat. Gerne dürfen Sie diese Leseprobe empfehlen und weitergeben, allerdings nur vollständig mit allen Seiten. Die vorliegende Leseprobe ist in all ihren Teilen urheberrechtlich geschützt. Alle Nutzungs- und Verwertungsrechte liegen beim Autor und beim Verlag.*

*Teilen Sie Ihre Leseerfahrung mit uns!*

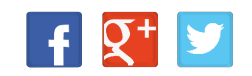